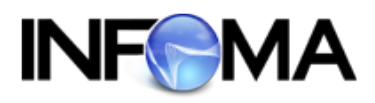

# **คูมือการใชงาน**

## **ระบบงานเอกสารและการประชุมอิเล็กทรอนิกส**

# **สํานักงานตํารวจแหงชาติ (Police E-Service)**

## **สําหรับผูใชงานทั่วไป**

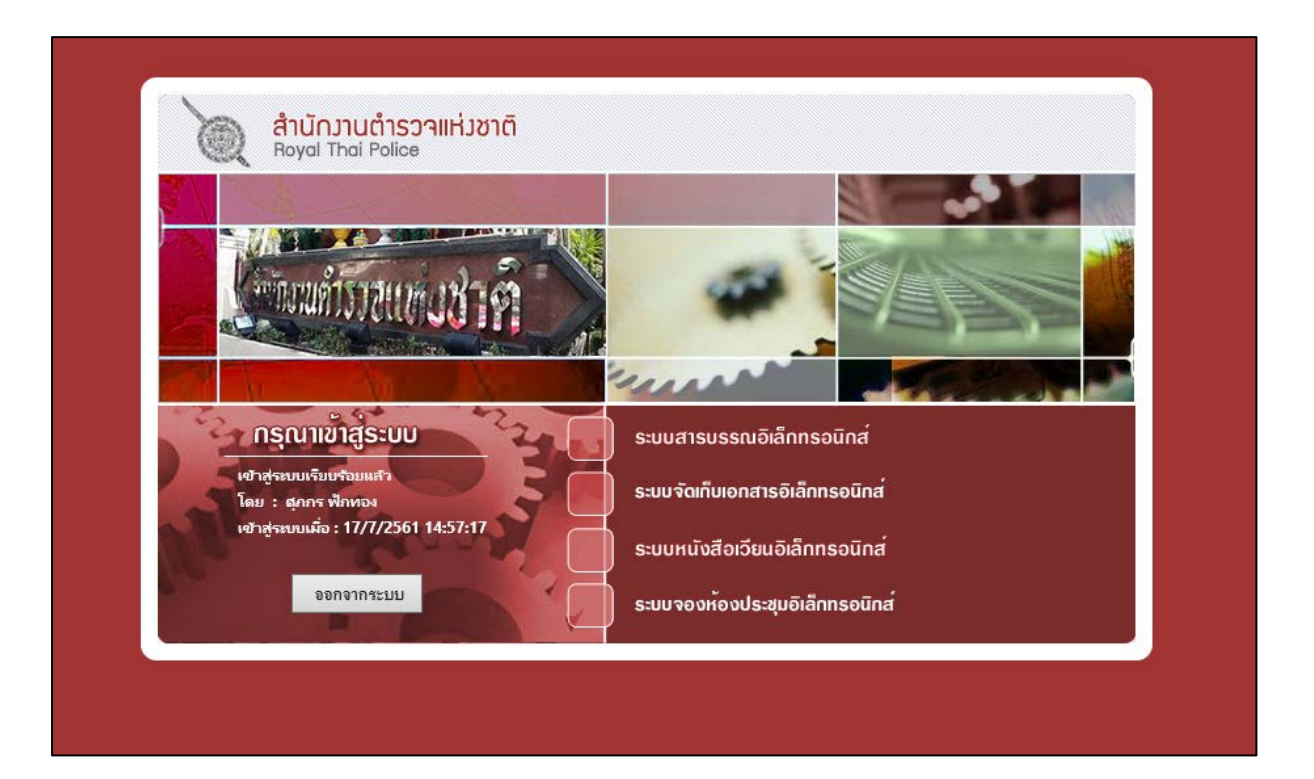

#### **เริ่มตนระบบสารบรรณ**

หลังจากป้อนชื่อและรหัสผ่านถูกต้อง ระบบจะแสดงหน้าหลักของระบบ ซึ่งประกอบด้วยเมนูงาน ตางๆ และ ชื่อหนวยงานที่ผูใชสังกัด ผูใช สามารถตรวจสอบความถูกตองไดจาก สวนที่ 2 ดังปรากฏใน หบ้าจอ

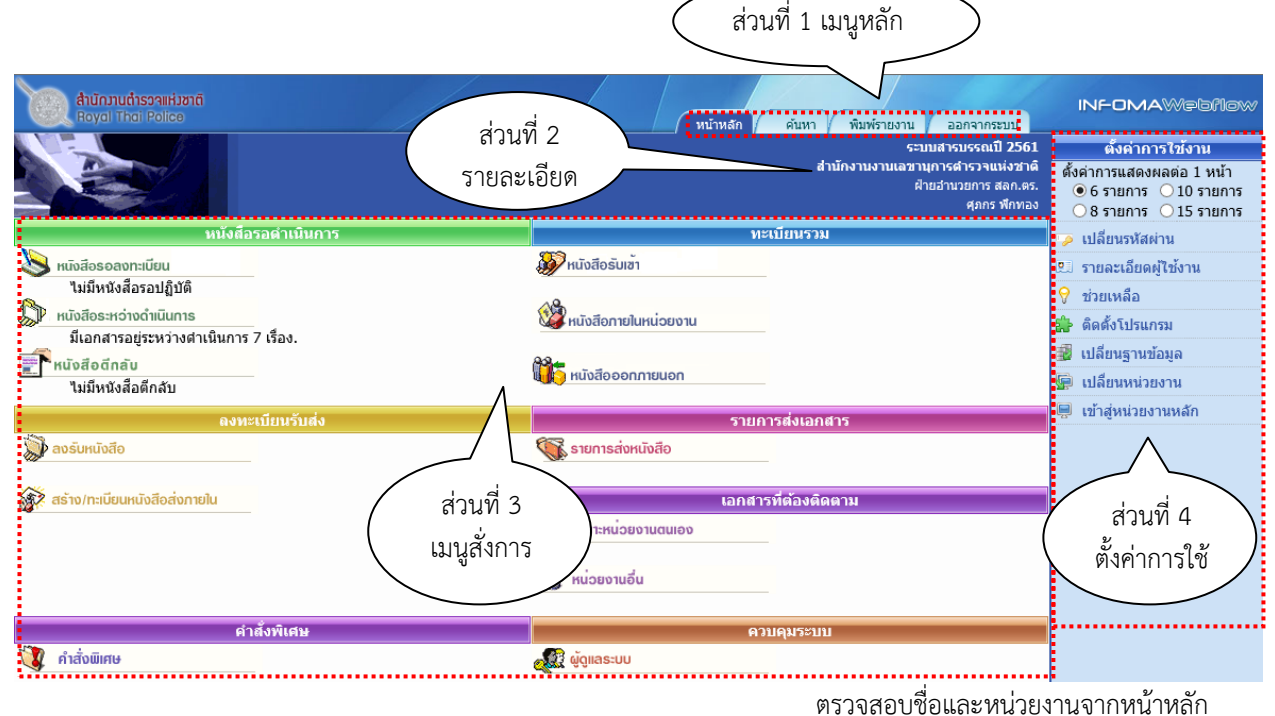

#### **โปรแกรมเตือนหนังสือใหม**

เมื่อเขาสูเมนูหลัก ในขณะเดียวกันระบบจะเปด**โปรแกรมเตือนหนังสือใหม** (Flow Alert) ซึ่งจะ ้ ปรากฏอยู่ที่มุมบนด้านซ้าย ของจอภาพ ระบบจะแสดงจำนวนรายการ หนังสือใหม่<u>ที่ยังไม่ลงทะเบียนรับ</u>ให้ ทราบ (สังเกตแถบสีฟา) ผูใชสามารถ เลือกเวลาที่ตองการใหระบบเตือนได

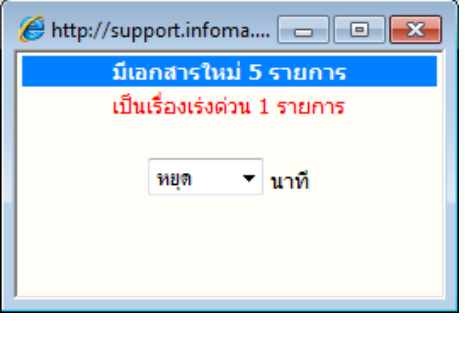

**การตั้งเวลาเตือน กรณีมีหนังสือใหมสงมาที่หนวยงาน** ผูใช เลือกเวลาในการเตือนได โดยกดลูกศรชี้ลง และเลือก เวลาเตือนตามที่กําหนด เชน 5 นาที, 10 นาที, 15 นาที หรือ หยุด หากต้องการปิดหน้าจอการเตือน แต่ต้องการให้ โปรแกรมทํางานตามที่ตั้งเวลา *ผูใชสามารถปดชั่วคราวโดย กดปุม (Minimize) หรือ กดปุม เพื่อปดโปรแกรม โดยการปดจะไมสงผลกระทบใดๆ กับการทํางานในระบบ*

 $\hat{\theta}$  **หมายเหตุ** ในกรณีที่ปิดโปรแกรมการเตือน ด้วยการกดเครื่องหมาย  $\underline{\mathsf{x}}$ l ผู้ใช้สามารถเรียกโปรแกรม Flow Alert ไดอีก โดยกดปุม Refresh (F5) หรือกดเมนูหลัก "หนาหลัก" อีกครั้งหนึ่ง

#### **สวนประกอบของระบบงาน**

หน้าหลัก เป็นหน้าจอแรก หลังจากเข้าสู่ระบบสารบรรณ ซึ่งถือเป็นเมนูหลัก ของระบบโดยมีส่วนประกอบ แบงออกเปน 4 สวน ดังนี้

**ี่ ส่วนที่ 1. <b>เมนูหลัก** ประกอบด้วยเมนูหลักทั้งหมดของระบบ ซึ่งแสดงอยู่ด้านบน ในตำแหน่งเดิมของทุกๆ หน้าจอ ประกอบด้วย :<mark>'~</mark>

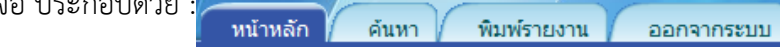

トラ **หน้าหลัก หน้าแ**รกเมื่อต้องการกลับมาหน้าแรกหรือเมนูหลักของระบบ (หน้าแรก)<br>「 **ค้นหา สามา** เลือกเพื่อเข้าส่หน้าจอ ค้นหาหนังสือในสมดงานของหน่วยงาน <sup>1</sup>ปี **ค้นหา** เลือกเพื่อเข้าสู่หน้าจอ ค้นหาหนังสือในสมุดงานของหน่วยงาน<br>1 **พิมพ์รายงาน เ**ลือกเพื่อการพิมพ์รายงานรูปแบบต่างๆ (ประเภทรายงาน) 〜<sup>1</sup>ปี **พิมพ์รายงาน เ**ลือกเพื่อการพิมพ์รายงานรูปแบบต่างๆ (ประเภทรายงาน)<br>〜1 **ออกจากระบบ ต**้องการออกจากระบบ โดยกลับมาหน้าจอป้อนชื่อและรหัส ้ต้องการออกจากระบบ โดยกลับมาหน้าจอป้อนชื่อและรหัสผ่านใหม่

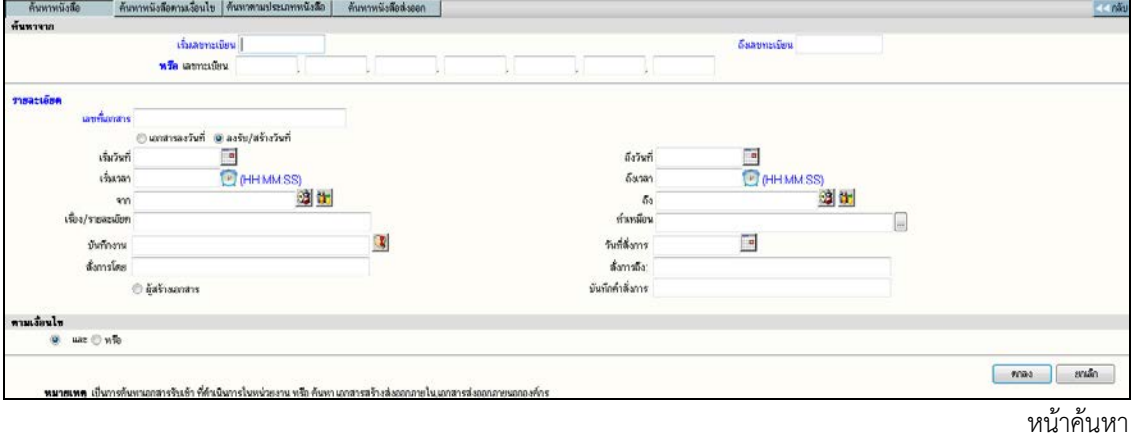

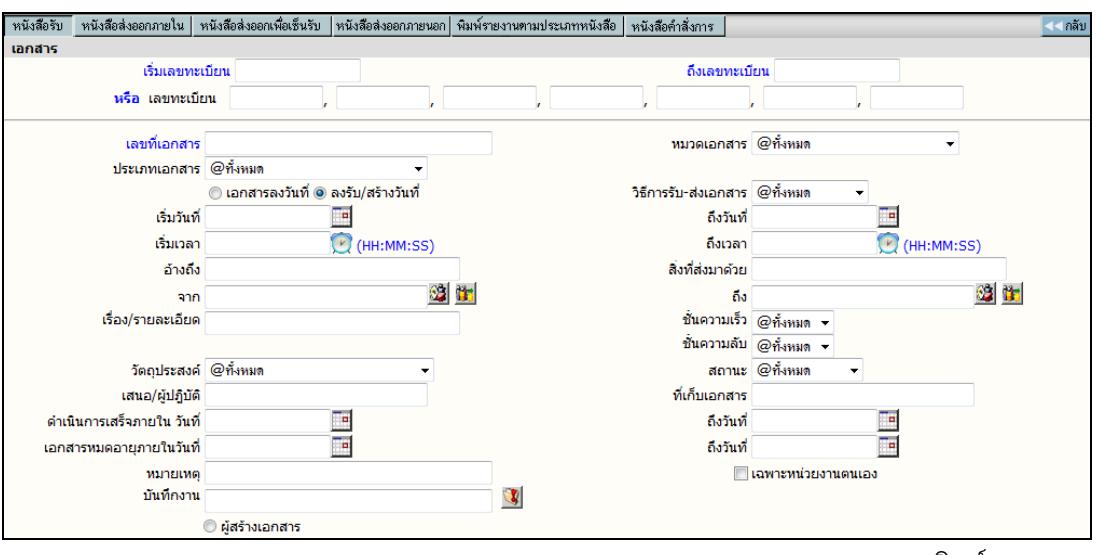

พิมพรายงาน

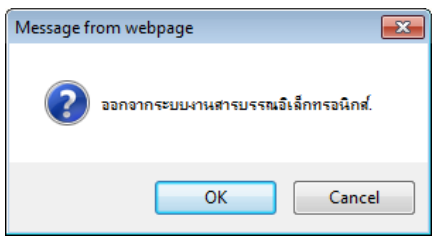

ออกจากระบบ

**สวนที่ 2. รายละเอียดผูใชงาน** เชน แจงชื่อผูใช, หนวยงานที่สังกัด และชื่อองคกร หรือหนวยธุรกิจ **สวนที่ 3. เมนูสั่งการหนังสือ** แบงเปน 7 เมนู คือ

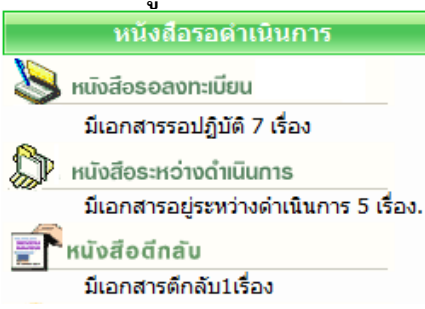

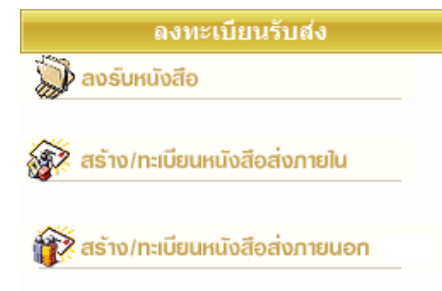

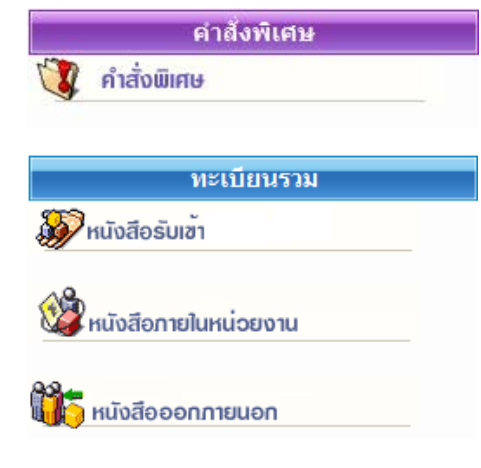

#### **หนังสือรอดําเนินการ** ประกอบดวยเมนูยอย

หนังสือรอลงทะเบียน แสดงเรื่องซึ่งเปนรายการที่สง

เขามาใหม หรือ เรื่องเดิมสงกลับมา - ใก หนังสือรอดำเนินการ ดําเนินการ

 หนังสือตีกลับ แสดงเรื่องที่ตองตรวจสอบ เนื่องจากมีการตี กลับคืนมาจากผูรับ

#### **ลงทะเบียนรับสง**

 $\sqrt{\overline{C}}$  ลงรับหนังสือ เข้าสู่หน้าจอสำหรับป้อนหนังสือรับเข้าจาก ภายนอก หนวยงานของผูใช

 $\sqrt{\overline{C}}$  สร้าง/ทะเบียนหนังสือส่งภายใน สำหรับป้อนข้อมูลของ เรื่องที่ตองการออกเลขที่หนังสือในหนวยงาน สําหรับเวียน ภายในองค์กร หรือ ติดต่อประสานงานในองค์กร (หัวหน้างาน ลงนาม)

 $\ ^{\prime \mathop{\oplus} }$  สร้าง/ทะเบียนหนังสือส่งภายนอก สำหรับป้อนข้อมูลเพื่อ ออกเลขที่สงออกภายนอกองคกร (ผูบริหารลงนาม)

#### **คําสั่งพิเศษ**

 $\sqrt{c}$ ี คำสั่งพิเศษ สำหรับการส่งหนังสือ – ปิดงาน เป็นจำนวน มาก หรือพิมพรายงานสถิติ

#### **ทะเบียนรวม**

 หนังสือรับเขา แสดงรายการของหนังสือที่เปนเรื่องรับเขา จากภายนอก หรือ ลงรับผานระบบ (รับหนังสือมาจากหนวยงาน อื่น โดยรับต้นฉบับจากเมนหนังสือรอลงทะเบียน)

 หนังสือภายในหนวยงาน แสดงรายการของเรื่องที่หนวยงาน ผูใชออกเลขที่สําหรับเวียนภายใน หรือออกหนังสือในนาม หนวยงาน

 หนังสือออกภายนอก แสดงรายการของเรื่องที่ออกเลขที่สง ภายนอกทั้งหมด

Ţ

ľ

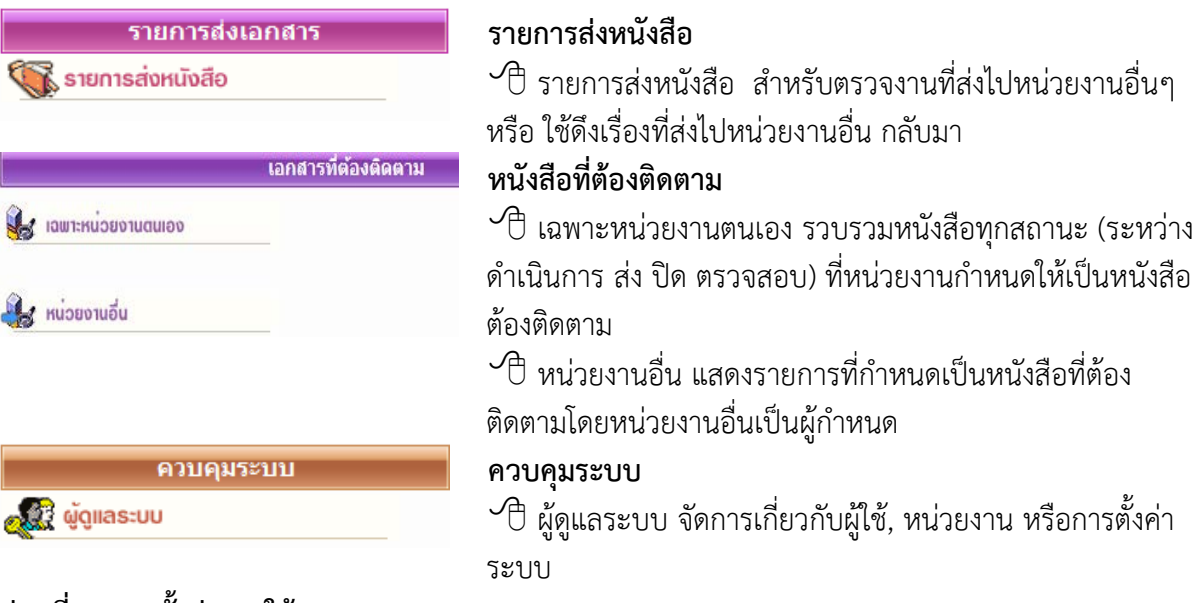

#### **สวนที่ 4. การตั้งคาการใชงาน**

้สามารถปรับแต่งการใช้งาน และมีเครื่องมือ และการสลับเปลี่ยนตะกร้างานและฐานข้อมูล เพื่ออำนวยความ สะดวกแกผูใชงานในลักษณะ Single Log in

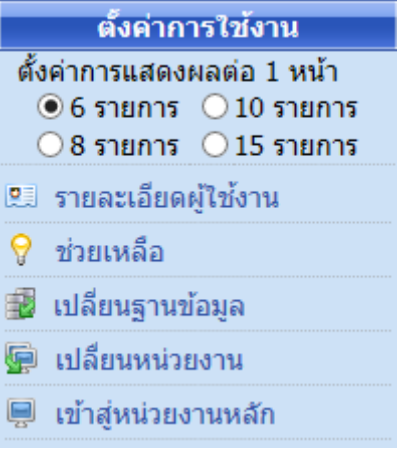

 ปรับแตงการใชงาน การปรับแตงจํานวนเรื่องที่ตองการใหแสดง ภายใน 1 หนารายการหนังสือ โดยผูใชเลือกจํานวนเรื่องที่ตองการ จากนั้นเลือกหนาจอแสดงรายการหนังสือ ระบบจะแสดงจํานวนรายการ ตามที่เลือกไว

 $\sqrt{\overline{C}}$  รายละเอียดผู้ใช้งาน แสดงรายละเอียดชื่อ-สกุล หน่วยงาน สิทธิการ ใชงาน ชั้นความลับหนังสือที่ไดรับสิทธิ์ โดยแสดงทุกตะกรางานที่ผูใชมี สิทธิ์

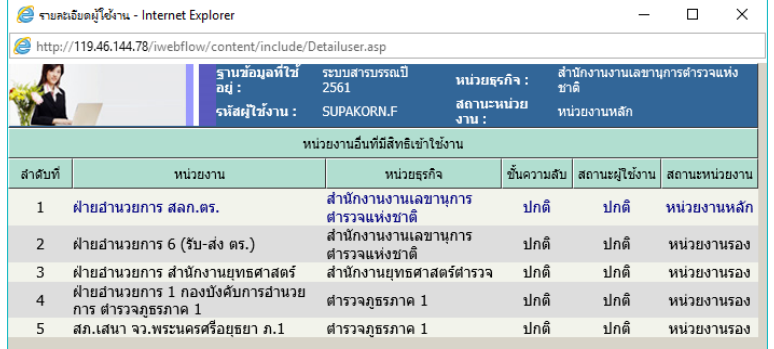

 $\overline{\partial}$  ช่วยเหลือ แสดงคู่มือการใช้งานของระบบ

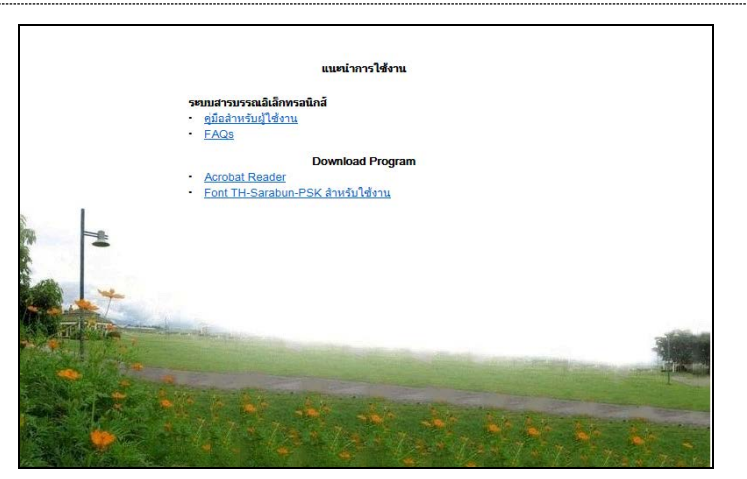

 $\sqrt{\overline{C}}$  เปลี่ยนฐานข้อมูล สำหรับเปลี่ยนการใช้งานปีฐานข้อมูลสารบรรณ โดยไมตองออกจากระบบกอน

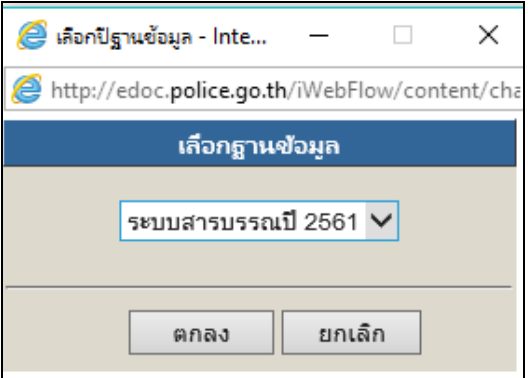

## เปลี่ยนหนวยงาน

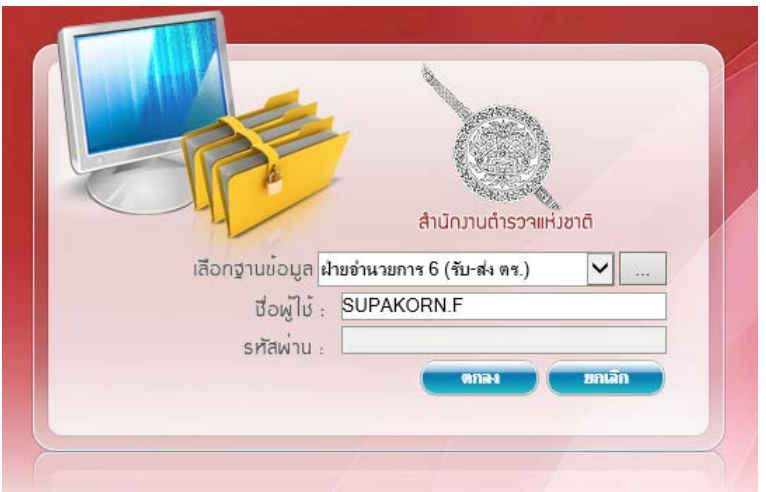

 $\hat{\mathcal{C}}$ ปี เข้าสู่หน่วยงานหลัก สำหรับเปลี่ยนมาทำงานตะกร้าหลัก (หนวยงานแรกที่เขาสูระบบได)

#### **หมายเหตุ**

เมนู เปลี่ยนหนวยงาน และเขาสูหนวยงานหลัก จะปรากฏเฉพาะชื่อผูใช ์ที่ได้รับสิทธิ์เข้าทำงานได้มากกว<sup>่</sup>า 1 ตะกร้างาน

#### **อธิบายเมนู**

#### **เมนูหนังสือรอดําเนินการ**

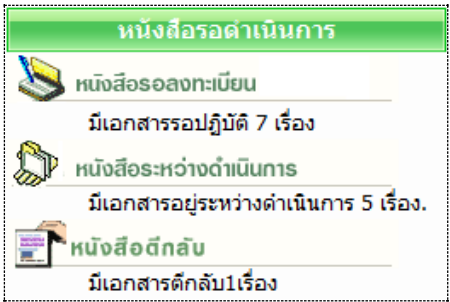

เมนูหนังสือรอดําเนินการ รวบรวมงานรอดําเนินการใน ลักษณะตางๆกัน เปน 3 เมนู คือ

 **หนังสือรอลงทะเบียน** จะแสดงรายการที่หนวยอื่นๆ สงหนังสือผานระบบมาให (IN BOX) เชน งานธุรการสวนงานกลาง รับหนังสือจากหนวยงานอื่น และสงเรื่องมาให โดยระบบจะแสดงเฉพาะรายการ ใหม ที่ผูใชยังไมไดรับเลขทะเบียนหนังสือ สังเกตจากชอง ทะเบียน จะเปนเครื่องหมาย**รูปกระดาษ** เพื่อใหผูใชกดเขาไปดําเนินการรับหนังสือตนฉบับ จากระบบ (รับ/ใหเลขทะเบียนหนังสือ) หรือ เรื่องเดิมที่ เคยสงใหหนวยงานอื่นๆ และ หนวยงานอื่นๆ นั้นไดรับและ สงเรื่องคืนมาให สังเกต ระบบจะรับหนังสือให อัตโนมัติ โดยใหเปนเลขทะเบียนเดิม สังเกตสถานะเปน **แฟมปด**

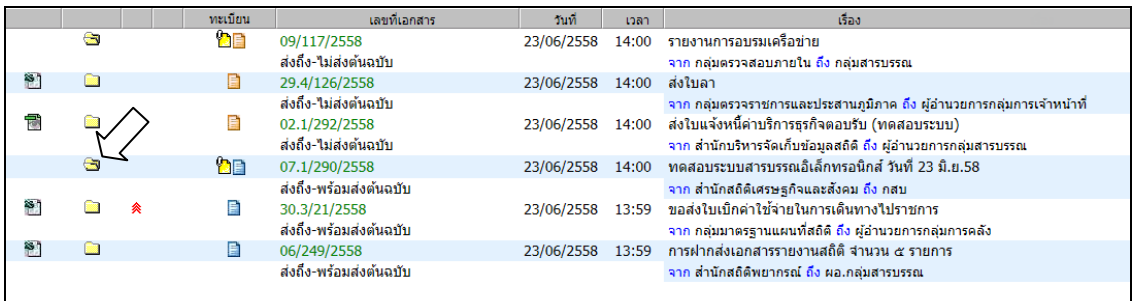

หนังสือรอลงทะเบียน

**หมายเหตุ** รูปกระดาษ หมายถึง หนังสือที่ยังไมลงทะเบียนรับ

- "สีฟา" รายการที่จะมีหนังสือฉบับจริงสงมาใหดวย
- "สีสม" รายการที่ไมมีหนังสือฉบับจริงสงมา โดยผูสงใหผูรับอานหนังสือแนบจากระบบ
- 
- สัญลักษณ หมายถึง รายการนั้นยังไมไดเปดอาน (จากการกดดูรายละเอียด)
	- หากเปนสีแดง หมายถึง งานที่เลยกําหนดระยะเวลาดําเนินการ ยังไมเปดอาน
	-
- สัญลักษณ หมายถึง รายการนั้นมีการเปดอานแลว (จากการกดดูรายละเอียด)

**๎® หนังสือระหว่างดำเนินการ** จะแสดงรายการที่รับเข้ามาในหน่วยงาน ซึ่งเป็นเรื่องที่มีเลขทะเบียนแล้ว หรือ เปนงานสราง/ทะเบียนหนังสือสงภายใน และอยูในระหวางดําเนินการ ยังไมปดงาน ยังไมจัดสงไป หนวยงานใด ๆ ระบบจะแสดงขอมูล สังเกตสถานะเปน **รูปนาฬิกา** (กําลังดําเนินการ)

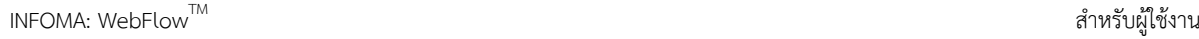

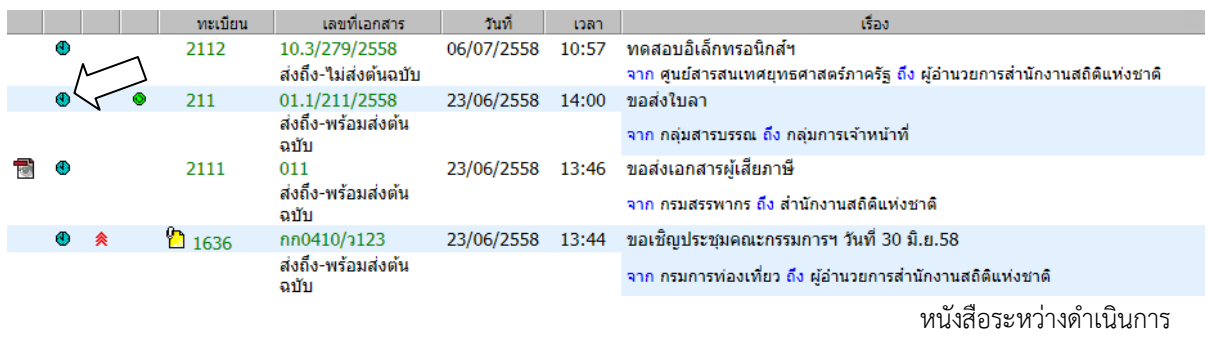

**ิ หนังสือตีกลับ** ระบบจะแสดงรายการที่ผิดปกติ เพื่อให้ผู้ใช้เข้าไปตรวจสอบ โดยสังเกตจำนวนเรื่องที่แจ้ง  $\Delta\tau$ ดานใตเมนู สวนเรื่องที่อยูภายในเมนูนี้ เชน เปนเรื่องที่มาจากผูใชสงเรื่องใหหนวยงานที่ 2 และหนวยงานที่ 2 พิจารณาแลววาเรื่องไมเกี่ยวของกับหนวยงานของตนเอง เจาหนาที่หนวยงานที่ 2 จะสั่ง *"ตีกลับ"* หนังสือคืน มา โดยสังเกต สถานะของเรื่องจะเปน **รูปดาวสีแดง** 

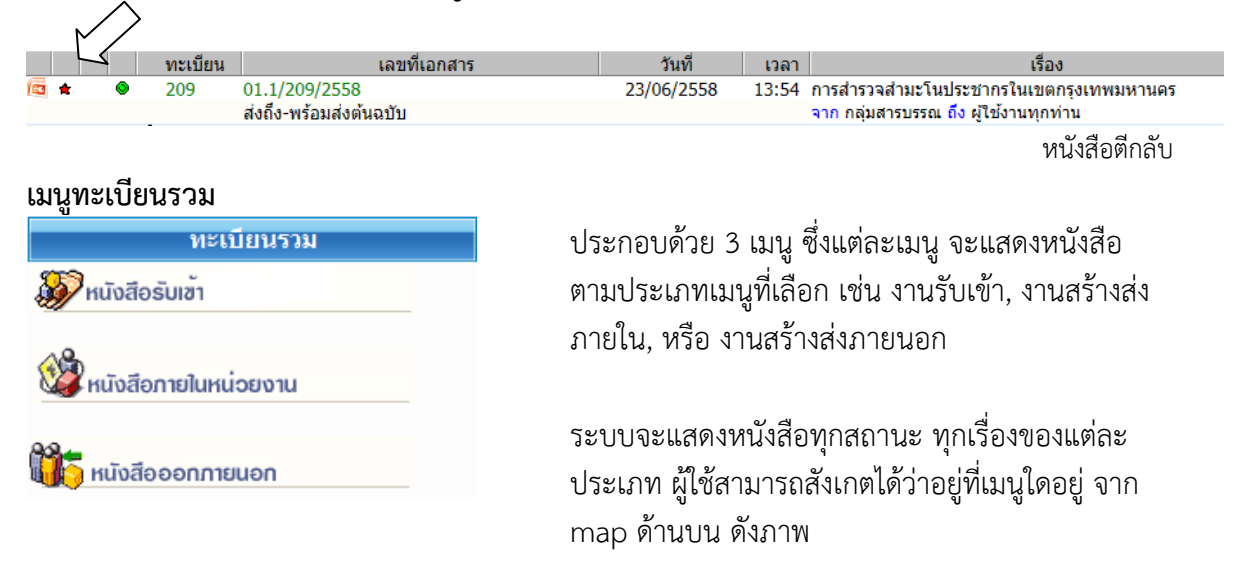

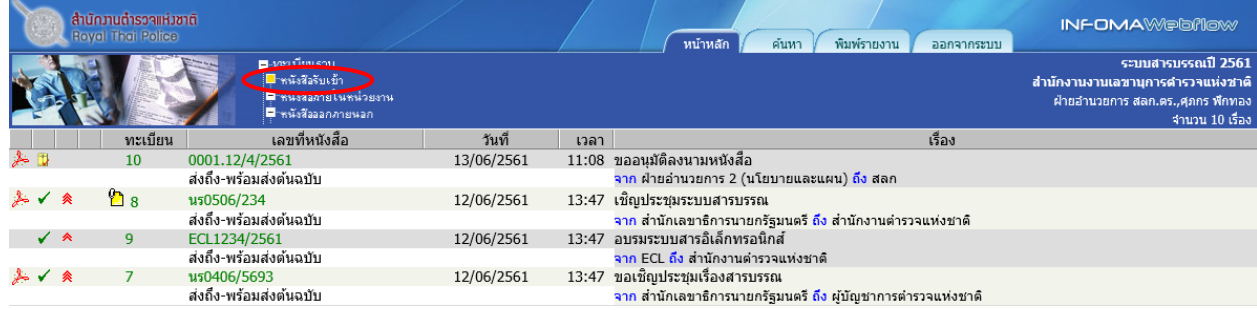

เมนูหนังสือรับเข้า รวมงานรับเข้าทุกสถานะ (ระหว่างดำเนินการ ส่ง ปิด ตรวจสอบ ฯลฯ)

 $\mathsf{INFOMA}\colon \mathsf{WebFlow}^{\mathsf{TM}}$ 

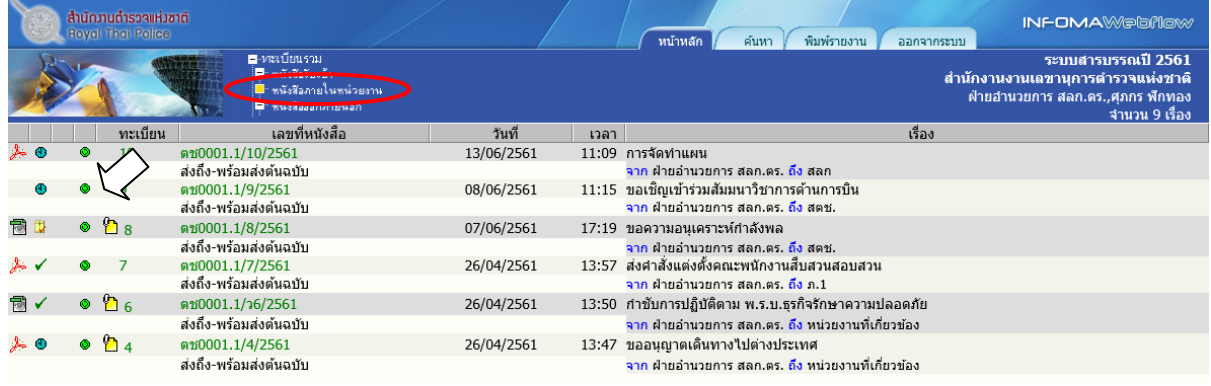

เมนูหนังสือภายในหน่วยงาน รวมงานสร้างส่งภายในทุกสถานะ (ระหว่างดำเนินการ ส่ง ปิด ตรวจสอบ สังเกตไดจากสัญลักษณหนังสือสรางสงภายใน

#### **เมนูรายการสงหนังสือ**

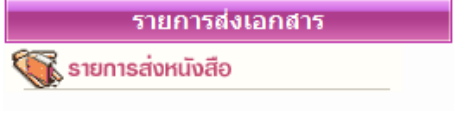

รวบรวมรายการหนังสือทุกประเภท (งานรับเขา สรางสง ภายใน สรางสงภายนอก) ที่ผูใชสงใหหนวยงานอื่น สําหรับ ตรวจสอบการรับหนังสือ การดําเนินงาน และสําหรับดึง หนังสือกลับ

ทั้งนี้ สถานะหนังสือ และเลขทะเบียนในหนานี้ เปนของหนวยงานที่ผูใชสงให สังเกตไดจากชื่อหนวยงาน สงถึง จากภาพ จะสังเกตเห็นวา เรื่องเดียวกัน สงถึงหลายหนวยงาน ระบบจะแสดงรายการหนังสือของ ผูรับทั้งหมด

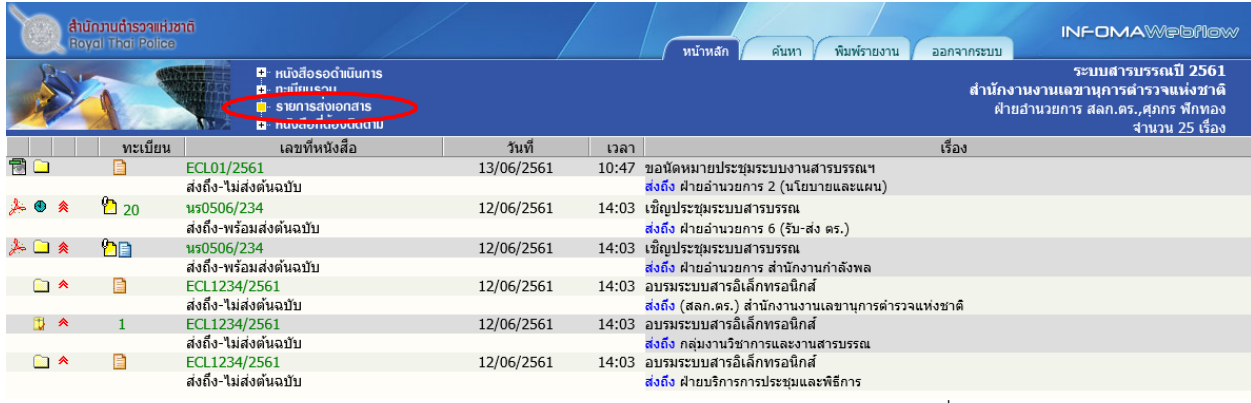

เมนูรายการสงหนังสือ แสดงรายการหนังสือที่สงถึงหนวยงานตางๆ

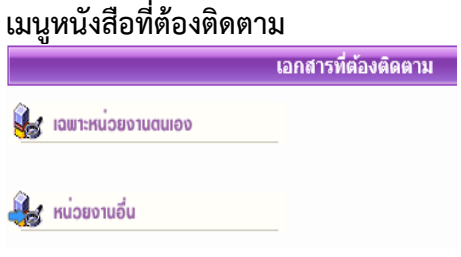

รวบรวมหนังสือทุกสถานะที่กําหนดใหเปน หนังสือ "ติดตามการทํางาน" สามารถกําหนด ไดจากเมนู แกไข, บันทึกงาน และเมนูสง หนังสือจะมีสัญลักษณ ติดตามงาน ดังภาพ

 **หมายเหตุ** หนาแสดงรายการหนังสือทุกเมนูขางตน ปกติจะแสดงขอมูลใหมกอน แตผูใชสามารถ สั่ง <u>เรียงข้อมูลตามคอลัมน์</u> ตามที่ผู้ใช้ต้องการได้ โดยกดที่หัวคอลัมน์ ระบบจะเรียงจากน้อยไปมาก และมากไป นอย ตามการกดแตละครั้งที่สลับกัน สังเกตจากเครื่องหมายรูป **สามเหลี่ยม** 

*ดานฐานอยูดานลาง จะเรียงจากนอย ไปมาก* 

ด้านฐานอยู่ด้านบน จะเรียงจากมาก ไปน้อย  $\blacktriangledown$ 

#### **หนาแสดงรายการหนังสือจากผลการคนหา**

เมนูสั่งการหนังสือตางๆขางตน และหนาจอแสดงรายการหนังสือจากการคนหา จะแสดงรายการใน รูปแบบเดียวกัน ซึ่งผลการคนหา จะแสดงรายการหนังสือ ขึ้นอยูกับเงื่อนไขในการคน หากไมระบุประเภท หนังสือ (งานรับเขา สรางสงภายใน สรางสงภายนอก) ระบบจะแสดงรายการหนังสือทุกประเภท ดังภาพ ดานลางนี้ (สังเกตวา เปนกําลังทํางานใน mode คนหา จากแถบเมนูหลักที่เนนที่ปุม "คนหา")

#### **อธิบายรายละเอียดในหนาแสดงรายการหนังสือ**

รูปแบบการแสดงรายการหนังสือแตละรายการ แบงออกคอลัมน 9 สวน ดังนี้

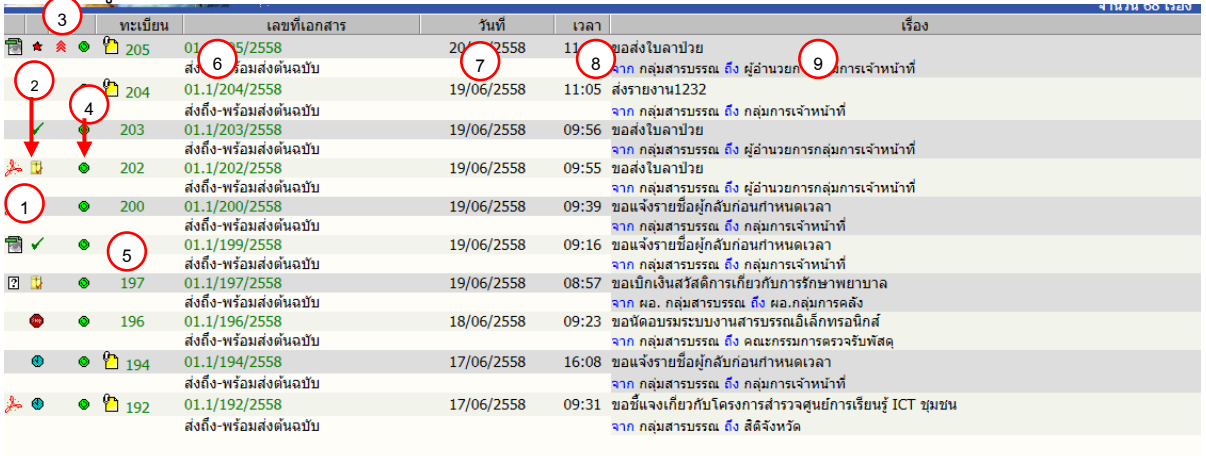

**สัญลักษณ์หนังสือแนบ** แสดงเป็น icon ของหนังสือที่แนบ เช่น **e ซี อี อ** ซี อี หากมีหนังสือ แนบเพิ่มเติม จะแสดงเปนสัญลักษณ ที่เลขทะเบียน ใหกดที่เลขทะเบียนเพื่อดูหนังสือแนบเพิ่มเติม **1**

#### **สัญลักษณแสดงสถานะของหนังสือ** เชน  $(2)$

(เหลือง) รายการนั้นยังไมไดเปดอาน (จากการกดดูรายละเอียด)

(แดง)งานที่เลยกําหนดระยะเวลาดําเนินการ ยังไมเปดอาน

เมนหนังสือที่ต้องติดตาม แสดงรายการหนังสือทกประเภท ทุกสถานะที่กำหนดให้เป็นหนังสือติดตามการทำงาน

รายการนั้นยังไมไดเปดอาน (จากการกดดูรายละเอียด)  $\leftarrow$ 

(ฟา) งานระหวางดําเนินการ ที่ลงรับ – สรางไว แตยังไมไดสงหรือยังไมปดงาน

(แดง)งานระหวางดําเนินการ ที่ลงรับ – สรางไว แตยังไมไดสงหรือยังไมปดงาน และเลยระยะเวลา

ดําเนินการ

- งานที่ปิดงานแล้ว Đ
- งานที่สงเรื่องตอไปแลว ✓
- งานที่ยกเลิกแล้ว 3800
- งานอยูระหวางตรวจสอบ Ō.
- งานที่ถูกดึงกลับ/ตีกลับ  $\mathbf{d}_\mathrm{F}$

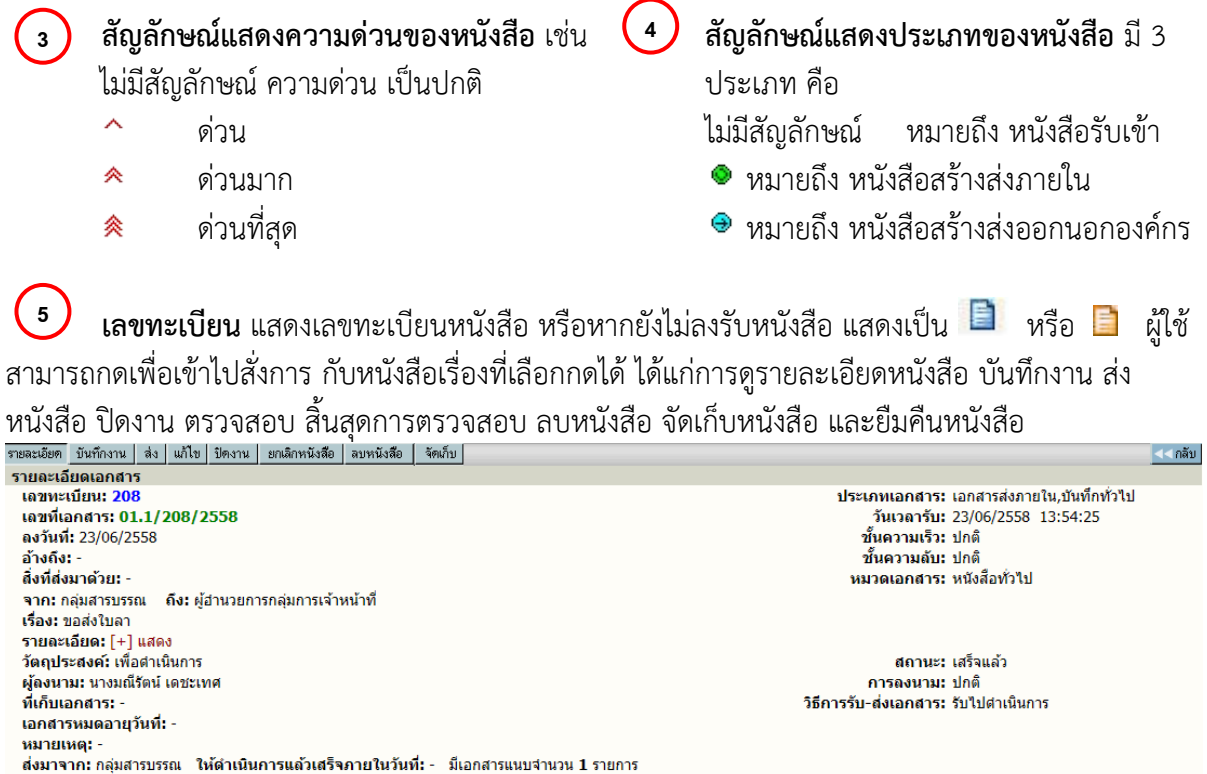

หนารายละเอียดหนังสือและสั่งการทํางาน เมื่อกดที่เลขทะเบียน หรือรูปกระดาษจากหนาแสดงรายการหนังสือ

โอนสร้างเอกสารภายในองค์กร

**หนังสือเลขที่** ผูใชสามารถกดเพื่อเขาไป ตรวจสอบ,ติดตามขั้นตอนการทํางาน ้ตลอดจนอ่านคำสั่งการ หรือบันทึกการทำงานของแต่ละหน่วยงาน ที่หนังสือดำเนินการผ่าน **6**

โอบสร้างเอกสารส่งออกบอกองค์กร

**วันที่**แสดงวันที่ลงรับ-สราง (กรณีเปนเจาของผูสรางหนังสือ) หรือวันที่สงหนังสือ (กรณีไดรับหนังสือ จากหนวยงานอื่น) **7**

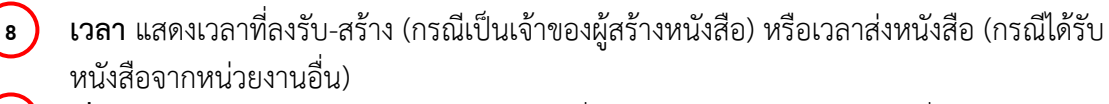

**เรื่อง** แสดงรายละเอียดของหนังสือ โดยแสดงเรื่อง และขอมูล จาก – ถึง ตามที่กรอกไวในการสราง หนังสือ **9**

#### **การลงรับหนังสือ**

กรณีมีหนังสือสงเขามาในหนวยงาน ซึ่งอาจเปนหนังสือจากหนวยงานอื่น ๆ ภายในองคกร หรือ หนังสือจากหนวยงานภายนอกองคกร เชน หนังสือจากบริษัท หางราน เปนตน ซึ่งการรับหนังสือสามารถรับ ได 2 วิธี

- 1. การลงรับหนังสือโดยปอนขอมูลรายละเอียดหนังสือใหมทั้งหมด (จากเมนู ลงรับหนังสือ)
- 2. รับหนังสือผ่านระบบ (โดยการรับหนังสือต้นฉบับ จากเมนู งานรอลงทะเบียน)

#### **1. การลงรับหนังสือ โดยปอนขอมูลรายละเอียดหนังสือใหม ทั้งหมด**

หนังสือจากภายนอกที่สงเขามาในสํานักงานตํารวจแหงชาติโดยผานสารบรรณกลาง หรือ หนังสือที่หนวยงานภายนอกองคกร สงตรงมายังหนวยงานภายใน กลุมงาน/สวนงาน (By Hand, By FAX) หรือรับเรื่องจากหนวยงานที่ไมมีระบบสารบรรณติดตั้ง (ไมสงหนังสือผานระบบ)

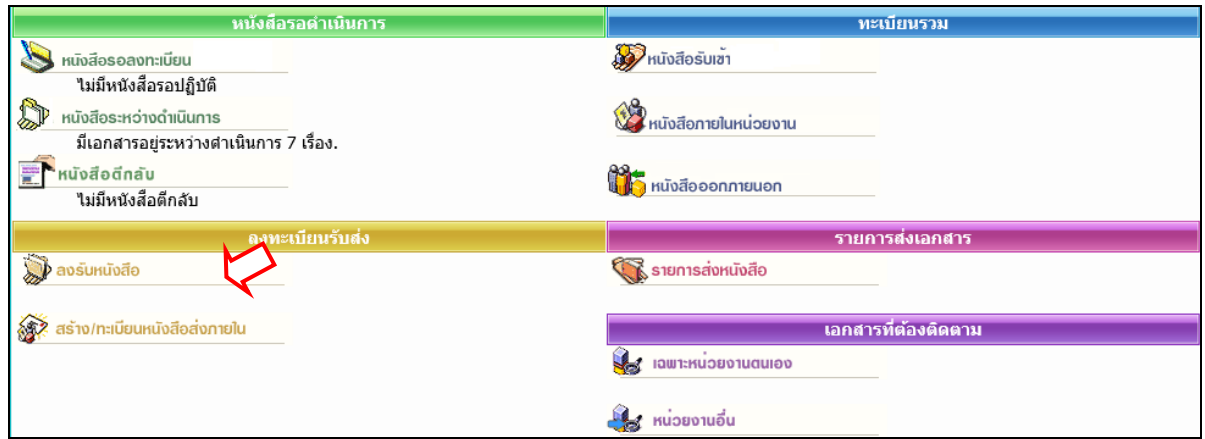

ผูใชสามารถลงรับหนังสือ โดยตองปอนขอมูลรายละเอียดหนังสือ ที่ **หนาหลัก | เมนูลงรับหนังสือ** หรือ เลือกจากทางลัดเมนูด้านบน (บริเวณสีฟ้าที่แสดงชื่อ-สังกัดผู้ใช้งาน เมื่อไม่ได้อยู่ที่หน้าหลัก) หลังจาก เลือกระบบจะแสดงแบบฟอรมใหปอนรายละเอียด เพื่อใชเปนการอางอิง หรือ เรียกคนหนังสือ

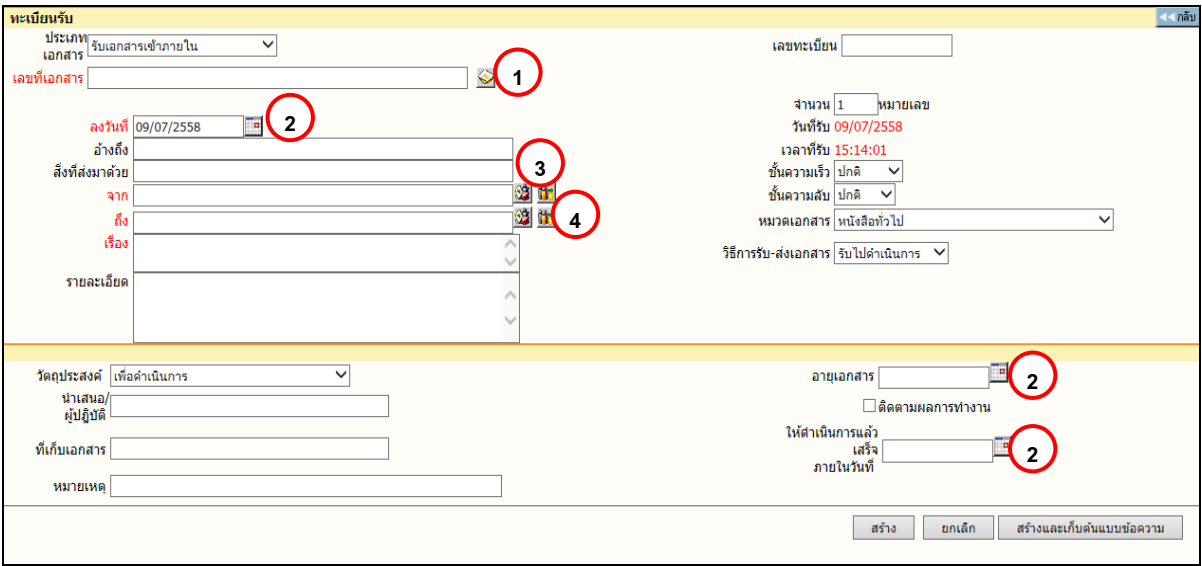

การลงรับหนังสือ

รายละเอียดหนังสือ ที่บันทึก (Document Index) ไดแก

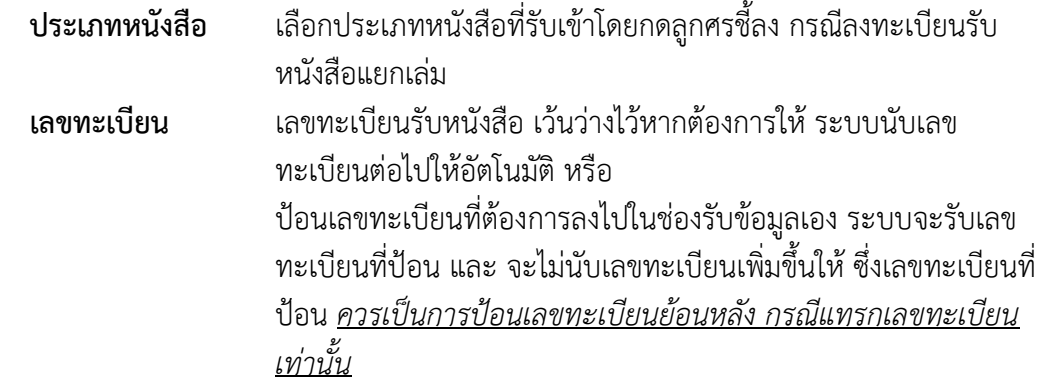

ี<u>สำหรับ</u> การป้อนเลขทะเบียนกรณีที่ต้องแทรกเลข ผู้ใช้จะต้องป้อนเลขทะเบียนที่ไม่ซ้ำกับเลขที่เคยรับเข้ามาและยังใช้ อยูในตะกราของตน หรือ ปอนเปนเลขทศนิยม 2 ตําแหนงระหวางชวงเลขที่ตองการแทรก

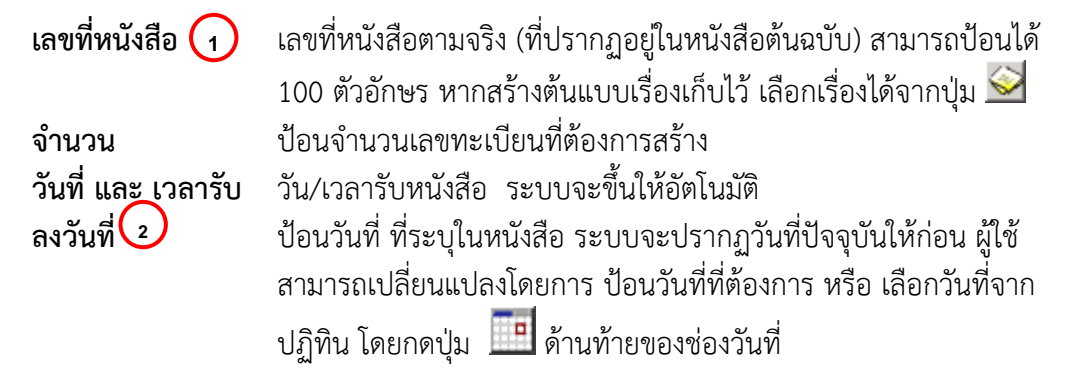

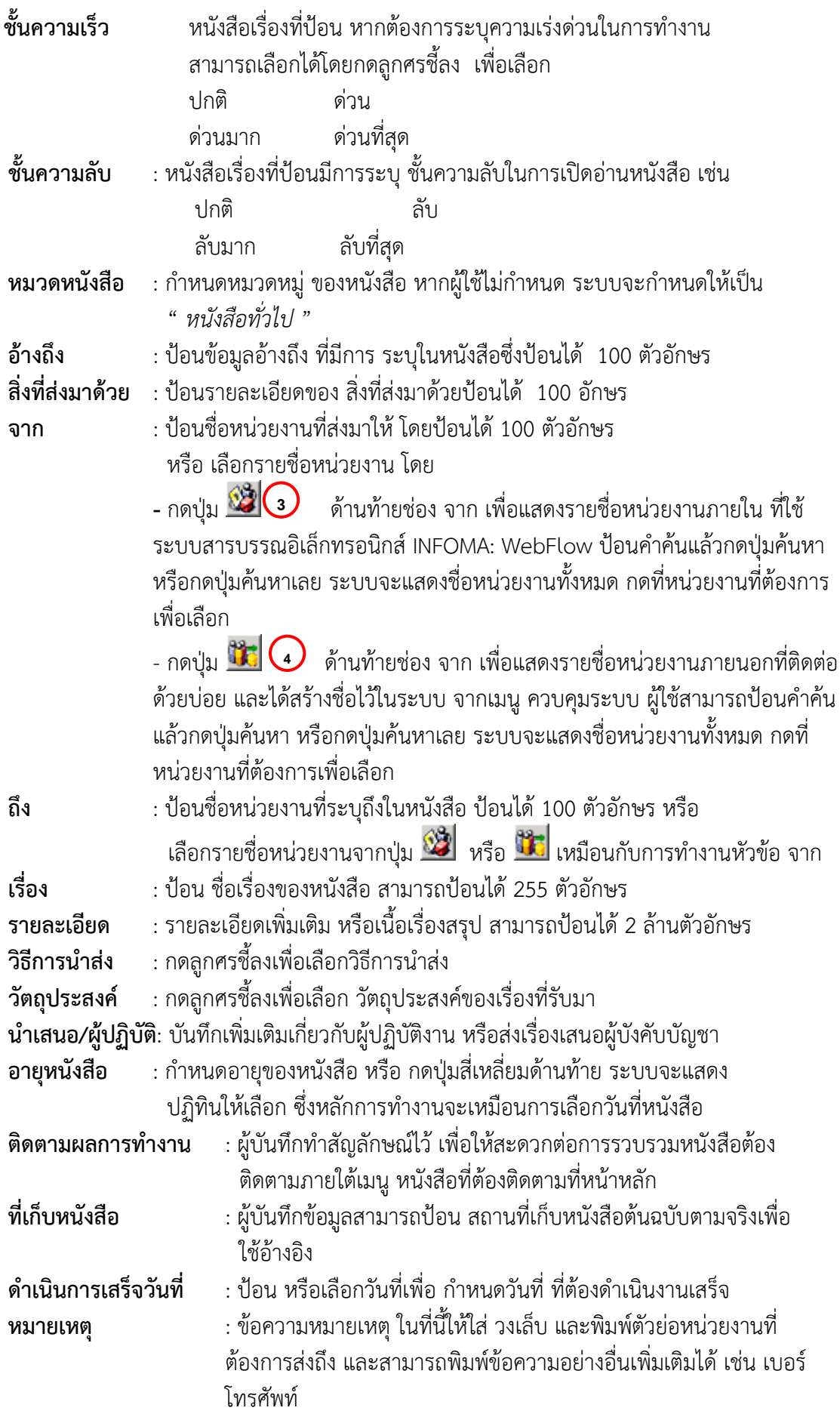

ปอนรายละเอียดหนังสือเทาที่มี หากไมมี สามารถเวนวางไว ยกเวนขอมูลในชองสีแดง ซึ่งเปนขอมูล พื้นฐานของหนังสือแตละฉบับ เพื่อประโยชนในการคนหาขอมูลตอไป

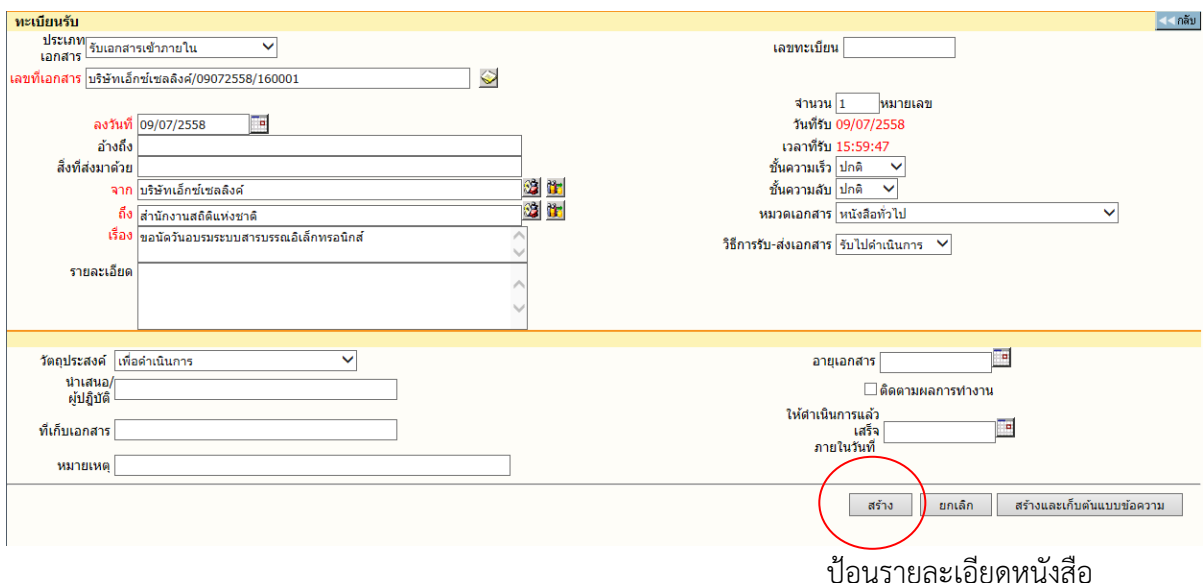

เมื่อป้อน รายละเอียดจนสมบูรณ์แล้ว ระบบจะให้ผู้ใช้เลือกดำเนินการต่อ โดยเลือกปุ่มทำงาน **อธิบายปุมการทํางาน**

- กดปุม เพื่อบันทึกเรื่องเขาสูระบบ
- **1 กดปุ่ม <mark>เมินติก</mark> เมื่อต้องการยกเลิกเรื่อง โดยระบบจะล้างข้อมูลตามช่องป้อน ต่างๆ ให้ว่างและอย**ู่ หน้าจอการสร้างหนังสือเดิม เพื่อรอผู้ใช้ป้อนข้อมูลใหม่ หรือ ดำเนินงานในหัวข้ออื่นต่อไป
- **>** กดปุ่ม <mark>เมื่อต้างและเก็บต้นแบบข้อความ เ</mark>มื่อต้องการบันทึกเรื่องเข้าสู่ระบบ พร้อมทั้งให้ระบบ เก็บรายละเอียดขอมูลตนแบบไว ใชเลือกเปนตนแบบในภายหลัง

เมื่อกดปุ่มสร้าง หรือสร้างและเก็บต้นแบบข้อความแล้ว ระบบจะให้เลขทะเบียน และวันที่-เวลาลงรับ ดังภาพ ผูใชสามารถเลือกแนบหนังสือตนฉบับหรือไมก็ได ในหนานี้

สังเกต ขั้นตอนการทํางาน

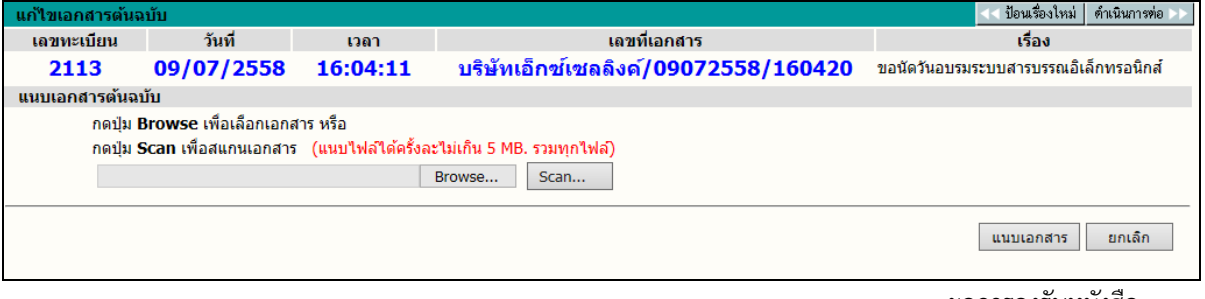

ผลการลงรับหนังสือ

 $\sqrt{2}$  **กรณีที่ต้องการแนบหนังสือ** (Attach File) สามารถเลือกได้ 2 วิธี ตามชนิดของหนังสือที่ต้องการแนบ

- 1. แนบไฟลขอมูลสําเร็จรูปชนิดตาง ๆ ดวยวิธี Browse
- 2. แนบข้อมูลที่เป็น กระดาษ ด้วยวิธี Scan

 $\sqrt{2}$  **กรณี ไม่ต้องการแนบหนังสือ** ผ้ใช้สามารถเลือกขั้นตอนการทำงานต่อ ได้ 2 วิธี ดังนี้

- 1. กดปุม << **ปอนเรื่องใหม** เมื่อตองการกลับไปหนาจอลงรับหนังสือ เพื่อปอนขอมูลเรื่องใหมตอไป
- 2. กดปุม **ดําเนินการตอ >>** เมื่อตองการสั่งการตอไป กับเรื่องที่ลงรับนี้ให ้จบขั้นตอนที่ต้องการ เช่น แก้ไขข้อมูล, บันทึกการทำงาน หรือส่งหนังสือต่อ เป็นต้น

#### **การแนบหนังสือ**

#### 1. **แนบไฟลขอมูลสําเร็จรูปชนิดตาง ๆ ดวยวิธี Browse**

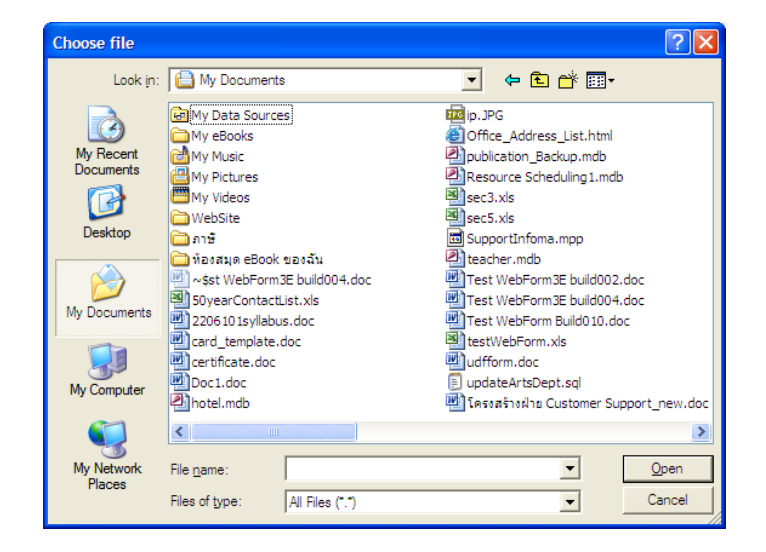

ผู้ใช้กดปุ่ม Browse ระบบแสดงหน้าจอให้ เลือกไฟล์ที่ต้องการส่งเข้าระบบ เพื่อแนบไปพร้อมกับ เรื่องหนังสือ ผูใชเลือกไฟลขอมูล จากแหลงตนทางซึ่งเปนเครื่องที่ใชทําระบบอยูในขณะนี้ เมื่อเลือกไดไฟล ที่ต้องการแล้ว กดป่ม Open เพื่อเป็นการส่งชื่อไฟล์ต้นทางเข้าระบบ

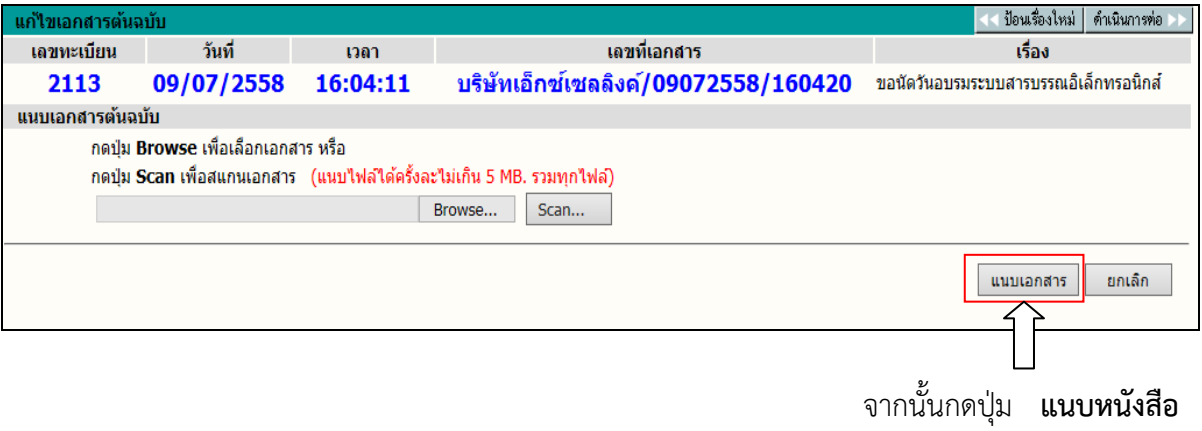

#### 2. **แนบขอมูลที่เปน กระดาษ ดวยวิธี Scan**

 $\frac{A}{2}$ 

ผู้ใช้ กด Scan

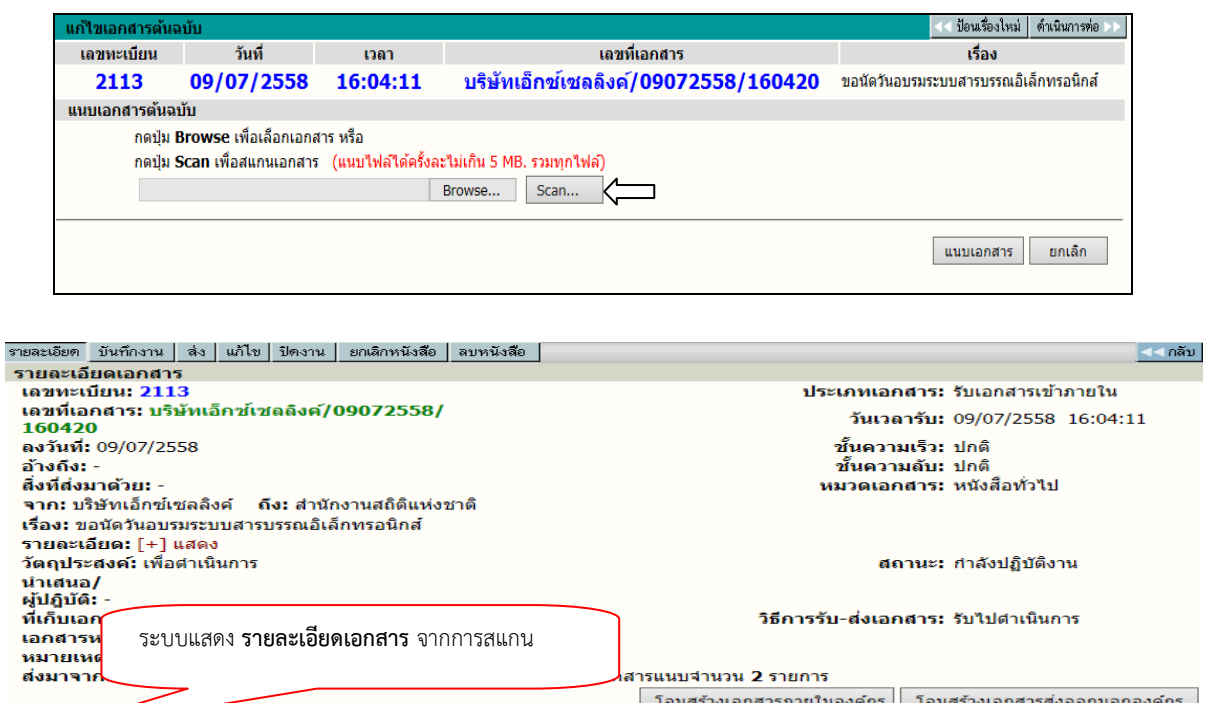

ระบบจะเปิดหน้าต่างสำหรับสแกนหนังสือ ให้เลือกรูปแบบการถ่ายภาพหนังสือจากเมนูด้านซ้ายมือ จากนั้นกด Scan เมื่อใช้คำสั่งสแกนหนังสือเรียบร้อยแล้ว ขั้นตอนถัดมาให้กดที่ Upload Image ระบบจะ ดําเนินการแนบหนังสือไปกับตัวเรื่อง

\_\_\_\_\_\_\_\_\_\_\_\_\_\_\_\_\_\_\_\_\_\_\_\_\_\_\_\_\_<br>เอกสารต้นฉบับ

หมายเหตุ | เลขที่เอกสารที่เกี่ยวข้อง |

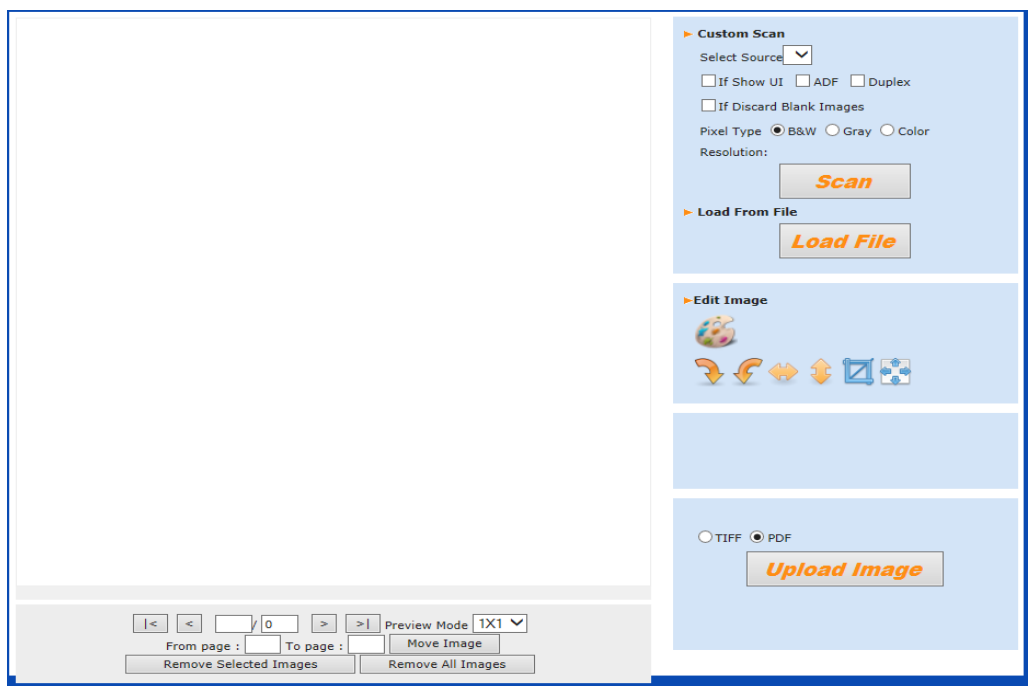

หนาจอการแสดงหนังสือ

#### **รายละเอียดการตั้งคาการสแกนหนังสือ**

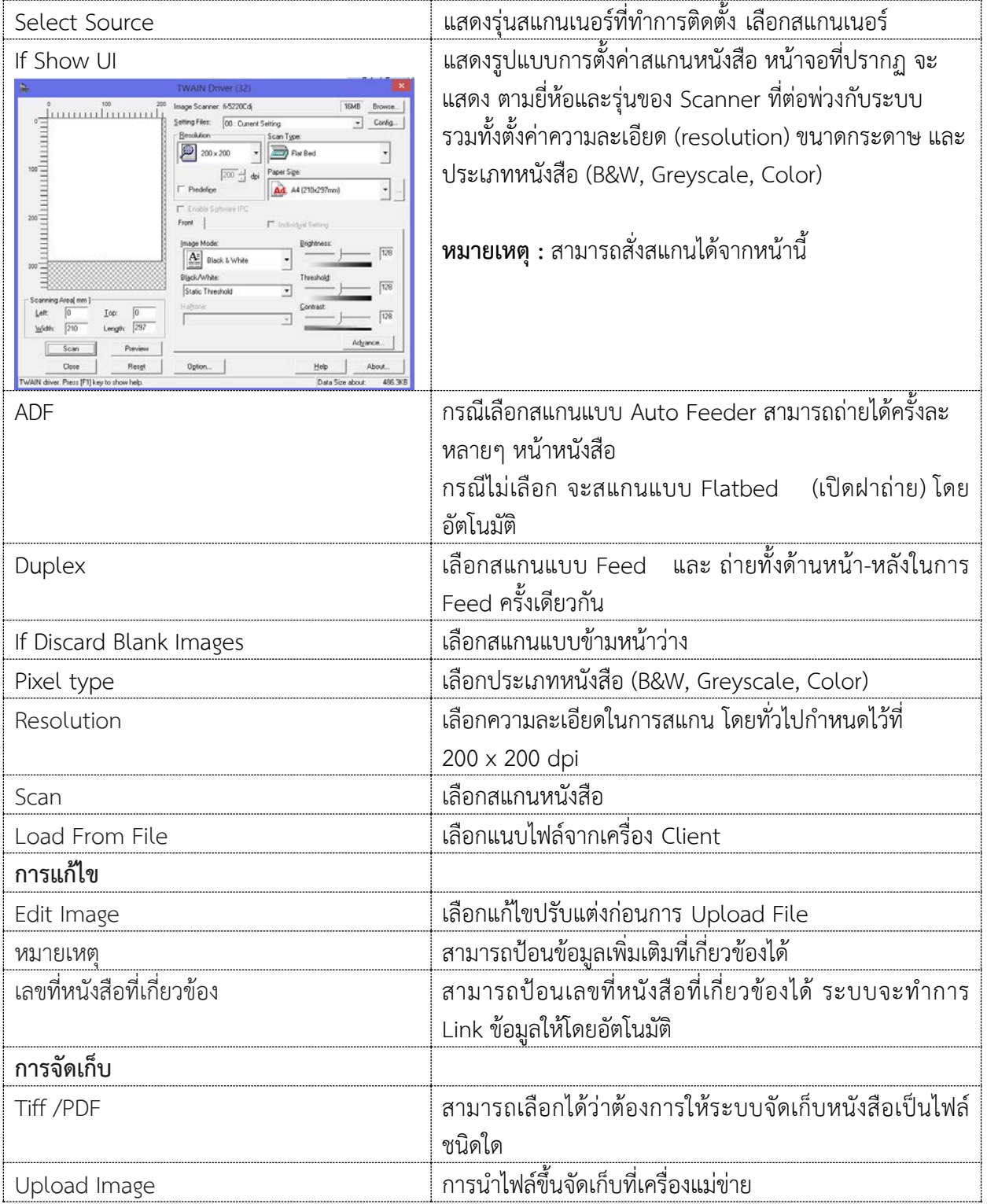

#### **หมายเหตุ**

- ในขั้นตอนการสั่งสแกนเอกสาร หนาจอที่ปรากฏ จะแสดงหนาจอตามยี่หอและรุนของ Scanner ที่ ต่อพ่วงกับระบบ ซึ่งการใช้งานสแกนเนอร์ แต่ล<sup>ื</sup>ะรุ่นถือเป็นส่วนของมาตรฐานทั่วไป ผู้ใช้จะต้องทำ ความเขาใจกับการใชฟงกชั่นในการสแกนของสแกนเนอรแตละรุนดวย

- เครื่องคอมพิวเตอรที่สามารถสั่งสแกนหนังสือไดจะตองตอพวงกับเครื่องสแกนเนอรโดยตรง
- เครื่องสแกนเนอรที่สามารถใชงานรวมกับระบบได จะตองมี Driver Twain

#### **ขอควรระวัง**

หนังสือที่สแกนสวนใหญมักเปน หนังสือขาว-ดํา ผูใชควรเลือกสแกนแบบ B&W (Text) เพื่อประหยัด เนื้อที่ ในการจัดเก็บ สวนลักษณะอื่น ๆ ใหเลือกตามชนิดของภาพ ซึ่งสแกนเนอรบางรุน อาจจะมีการเลือก รูปแบบการสแกนได้หลายแบบ

#### **การเพิ่มหรือ ปรับปรุงหนังสือแนบทาย**

หนังสือแต่ละเรื่องผู้ใช้สามารถแก้ไขหนังสือแนบต้นฉบับ หรือ เพิ่มเติมหนังสือแนบได้ไม่จำกัดหนังสือ แนบ โดยผูใช เขามาหนารายละเอียดหนังสือ สังเกตดานลางของรายละเอียด

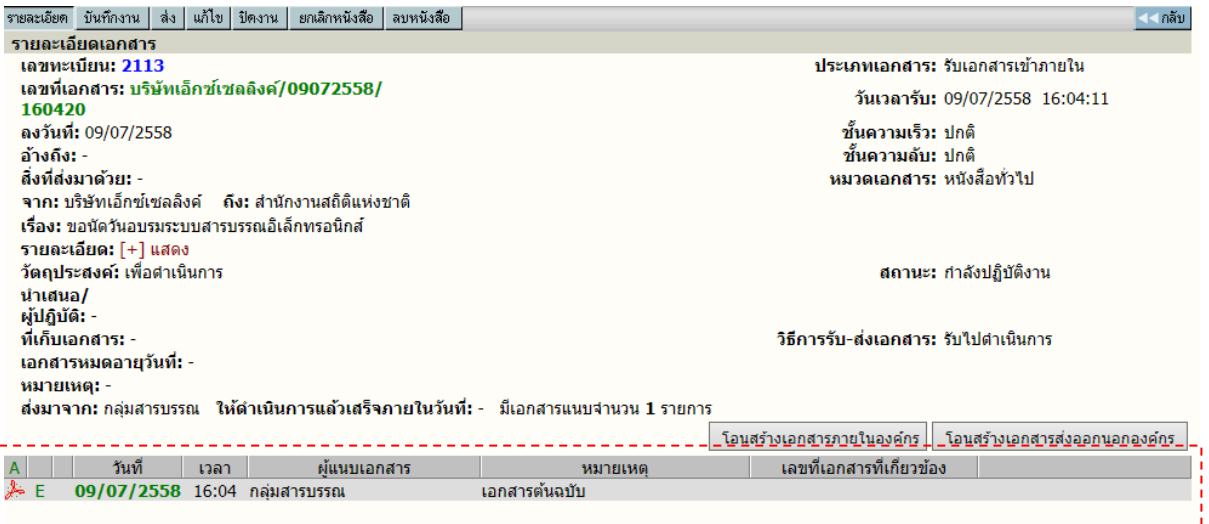

#### **การอานหนังสือแนบเรื่อง และ อานหนังสือเพิ่มเติม**

ในระบบผู้ส่ง หรือ ผู้รับสามารถแนบข้อมูลไปพร้อมกับเรื่องได้ ซึ่งหลังจากแนบเรื่องแล้ว สามารถอ่าน หนังสือแนบได้ โดยกดที่ สัญลักษณ์ด้านหน้ารายการหนังสือ หรือในหน้ารายละเอียดหนังสือ ซึ่งภายหลัง จากที่ ผู้กดสัญลักษณ์ ระบบจะแสดงภาพหนังสือบนหน้าจอ

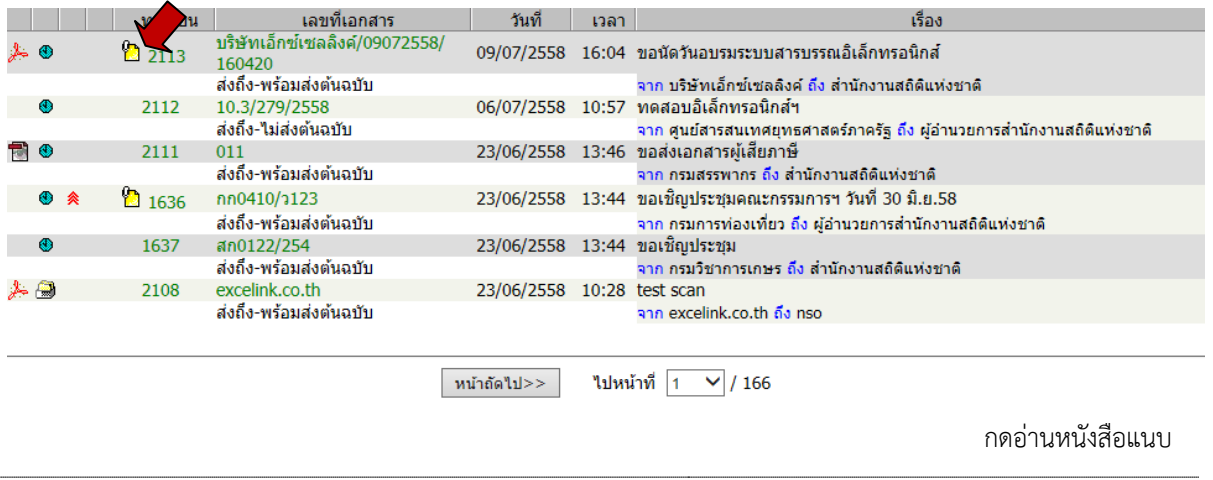

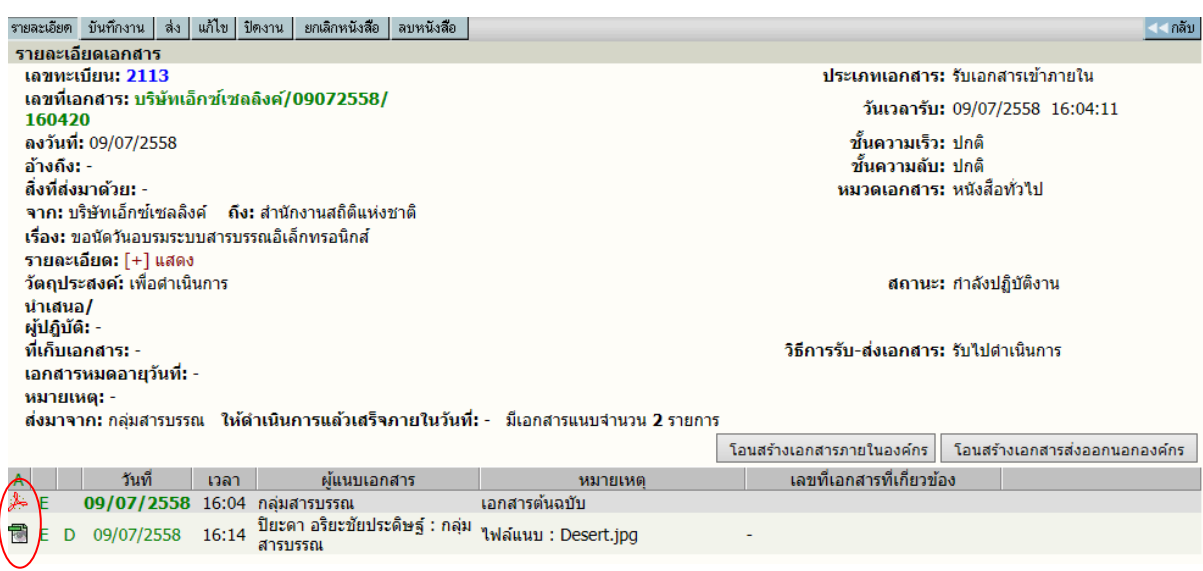

#### **2.การลงรับหนังสือผานระบบ**

การลงรับหนังสือผานระบบ โดยการรับหนังสือตนฉบับ จากเมนู งานรอลงทะเบียน เปนการลงรับ หนังสือ อีกวิธีที่ระบบช่วยลดขั้นตอนการป้อนรายละเอียดของเรื่อง ซึ่งให้ผู้ใช้ทำงานง่าย และรวดเร็วขึ้น ผู้ใช้ ไม่ต้องป้อนรายละเอียดหนังสือ เพียงแต่หนังสือที่จะลงรับ ต้องเป็นหนังสือที่หน่วยงานภายในองค์กร ได้ใช้ ระบบสารบรรณ สงเรื่องผานมาใหหนวยงานของผูรับ โดยตัวเรื่องที่สงมาจะรวมอยูภายใต **หนาหลัก เมนู หนังสือรอดําเนินการ** (สังเกตจํานวนเรื่องมาใหม ใตเมนูหนังสือรอลงทะเบียน) ผูใชสามารถตรวจสอบหนังสือ ไดสะดวก

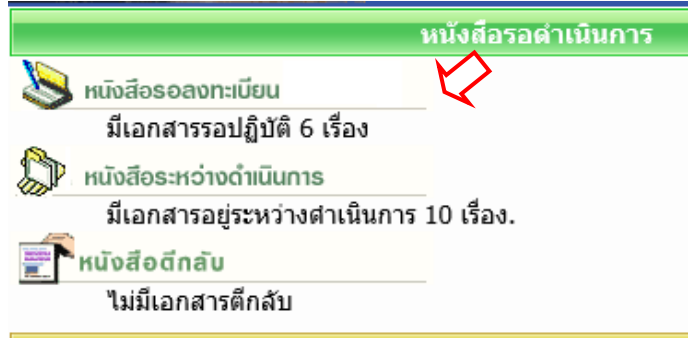

การเขาหัวขอ **หนังสือรอลงทะเบียน** ผูใชอาจกดที่เมนูใน หนาหลัก หรือ เลือกจากทางลัดเมนู ้ด้านบนของบางหน้าจอ และในหน้าหลัก ผู้ใช้สามารถตรวจสอบจำนวนหนังสือใหม่ ได้จาก ข้อความแจ้ง จํานวนภายใตเมนู หนังสือรอลงทะเบียน จากตัวอยาง *ระบบแจงมีหนังสือใหม จํานวน 6 รายการ* และเมื่อ เลือกเมนู ระบบจะแสดงรายการหนังสือใหม

 $\blacksquare$ INFOMA: WebFlow $\mathbb{T}^{\mathsf{M}}$ 

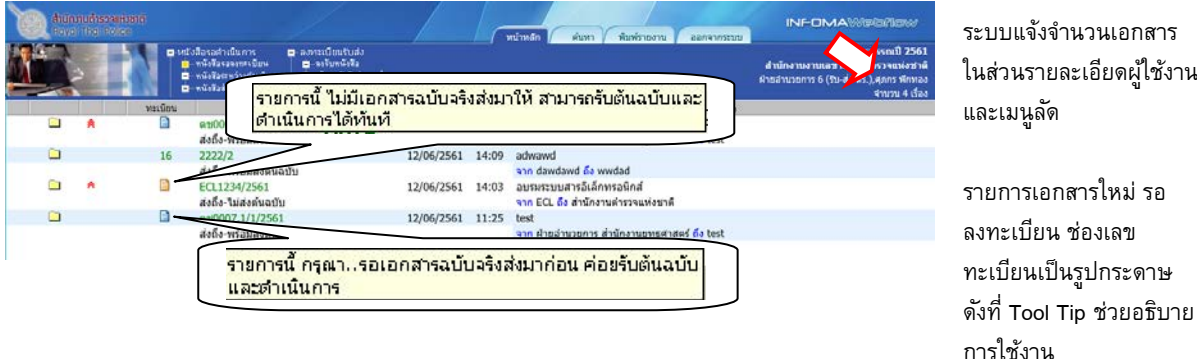

เมื่อกดเขามาจากเมนู ระบบแสดงรายการหนังสือใหม รอลงทะเบียน (ยังไมมีเลขทะเบียน) ระบบจึงกําหนด สัญลักษณเลขทะเบียนเปนรูปกระดาษ โดย กระดาษ

"สีฟา" แสดงรายการที่จะมีหนังสือฉบับจริงสงมาใหดวย เมื่อไดรับตนฉบับแลว จึงจะ ลงทะเบียน

"สีสม" แสดงรายการที่ไมมีหนังสือฉบับจริงสงมา โดยผูสงใหผูรับ อานหนังสือแนบจากระบบ

ในหนาจอ **หนังสือรอลงทะเบียน** ผูใชสามารถตรวจสอบรายละเอียดตาง ๆ เชน อานหนังสือแนบ ดู รายละเอียดหรือ ติดตามขั้นตอนการทํางาน เปนตน กอนการลงรับหนังสือผานระบบโดยกดที่เครื่องหมาย **กระดาษ** ที่รายการที่ต้องลงรับ ระบบจะแสดงหน้าจอรายละเอียดของเรื่อง<br>ระละเอ๊ด รับกันฉบับ| ตักลับ|

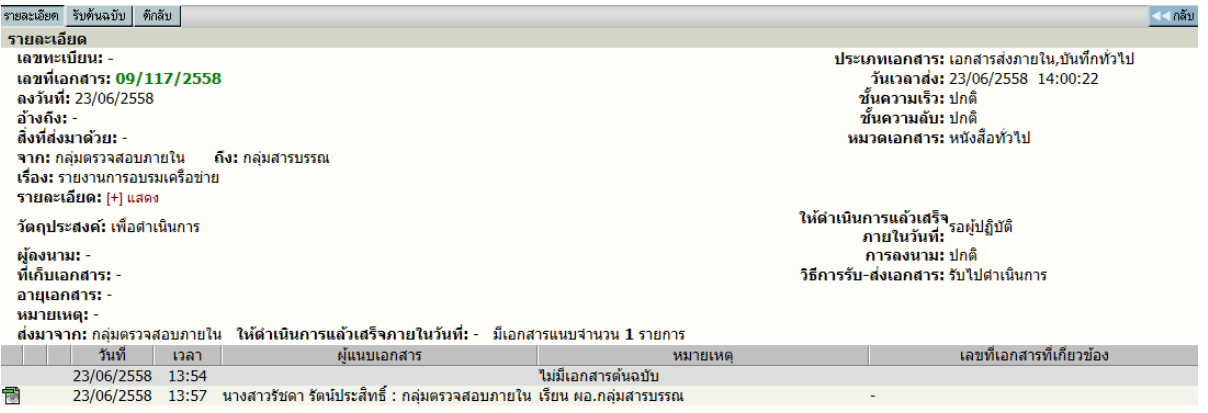

รายละเอียดหนังสือ

ผูใชกดปุม **รับตนฉบับ** เพื่อเริ่มขึ้นตอนการลงรับหนังสือ หรือ กดปุม **<< กลับ** สําหรับไปหนาจองาน ้ รอลงทะเบียน หากยังไม่ต้องการรับหนังสือตอนนี้

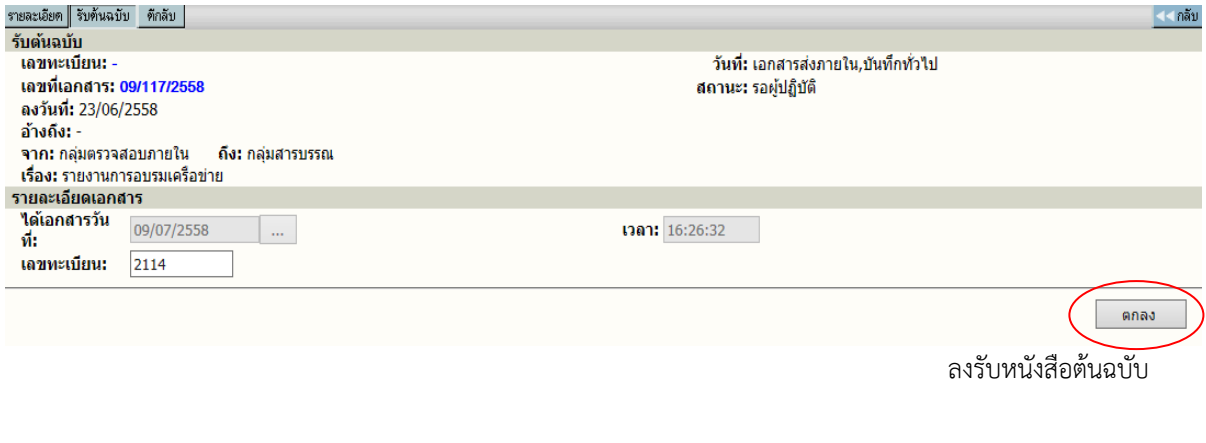

หลังจากผูใชกดปุม **รับตนฉบับ** ระบบจะแสดงหนาจอพรอม ทั้งแจงวันที่และเวลา เลขทะเบียนลาสุด ให้ก่อน ผู้ใช้สามารถเปลี่ยนแปลงเลขทะเบียนได้เอง เช่น อาจะเปลี่ยนเป็น 2114.10 (เป็นเลขทศนิยม 2

หลัก) หรือ กดตกลง เพื่อรับเลขทะเบียนที่ระบบกำหนดมาให้ และแสดงหน้าผลการลงรับหนังสือ ดังภาพ<br><del>ระบ</del>ัด บันถาปลูปเกียบโดยปลายเหลือ เอนซิล (

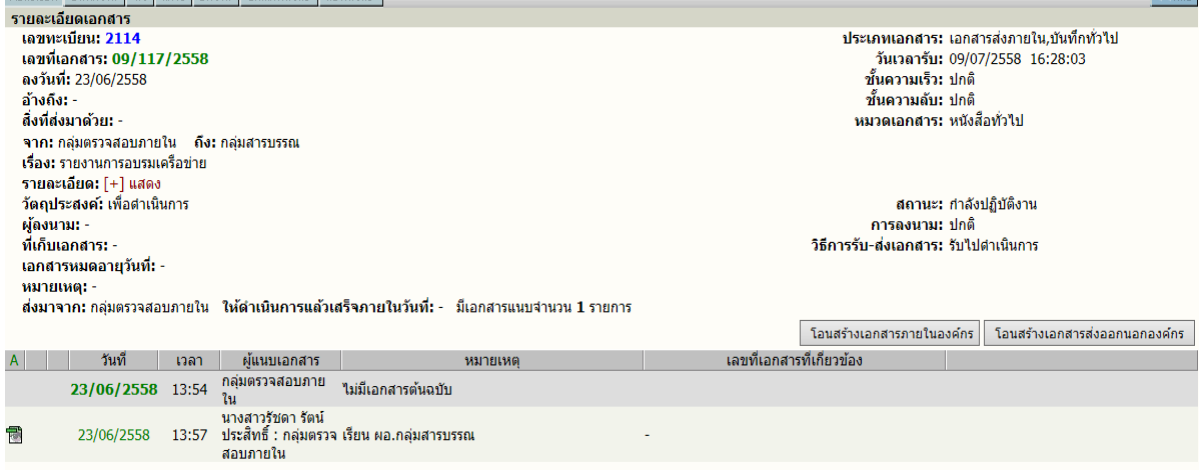

ผลการลงรับหนังสือ

ระบบให้เลขทะเบียนรับเข้าโดยอัตโนมัติ จากนั้น นำเสนอหนังสือตามขั้นตอนการดำเนินงานของแต่ ละกลุมงาน/สวนงาน เปนลําดับตอไป

#### **การตีกลับหนังสือ**

ในกรณีที่ผูใช ตรวจสอบพบวารายการหนังสือบางรายการในหนา **หนังสือรอลงทะเบียน** ไมใช หนังสือของหนวยงานตน หรือ ผูสง สงหนังสือมาผิดหนวยงาน และในกรณีที่สงหนังสือไมครบถวน ผูใช สามารถสงเรื่องคืน หรือ ตีหนังสือกลับคืน หนวยงานตนทาง โดยกดที่เครื่องหมาย **กระดาษ** ในหนารายการ งานรอลงทะเบียน และ กดปุม **ตีกลับ** ในหนารายละเอียดหนังสือ

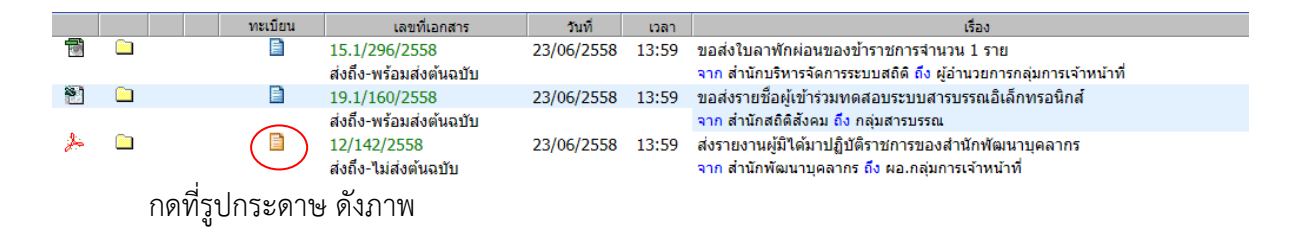

 $INFORMA: WebFlow<sup>TM</sup>$ 

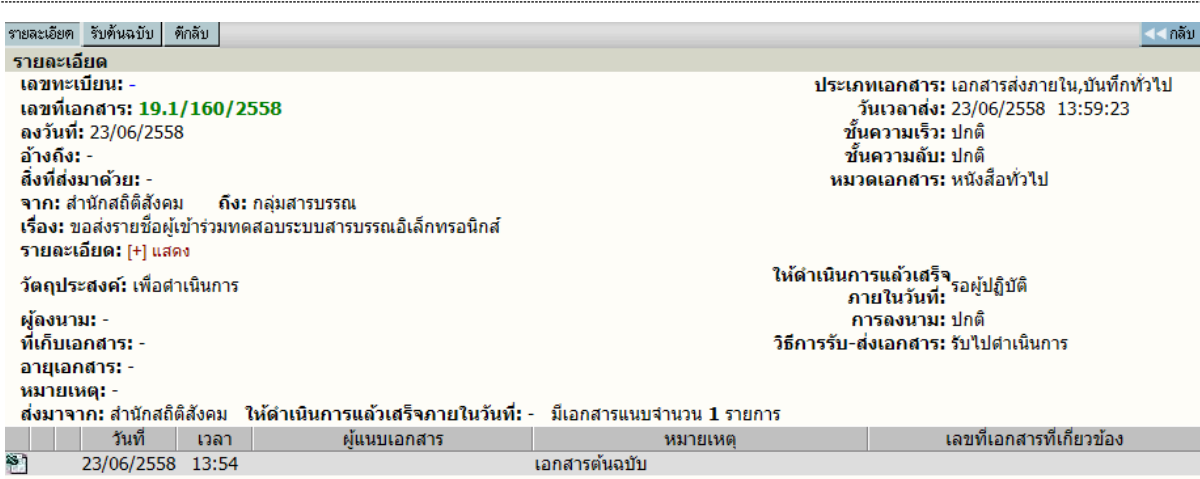

หนารายละเอียดหนังสือ กดปุม ตีกลับ

ระบบจะแสดงหน้าจอการตีกลับหนังสือ ผู้ใช้จะต้องป้อน เหตุผลของการตีกลับหนังสือ ในช่อง บันทึก การตีกลับ โดยระบบจะนําขอความที่ปอนไปแจงหนวยงานผูสง ใหทราบถึงเหตุผลของทานที่ตีกลับเนื่องจาก อะไร จากนั้น กดปุม **ตกลง** เพื่อยืนยันการตีกลับหนังสือ

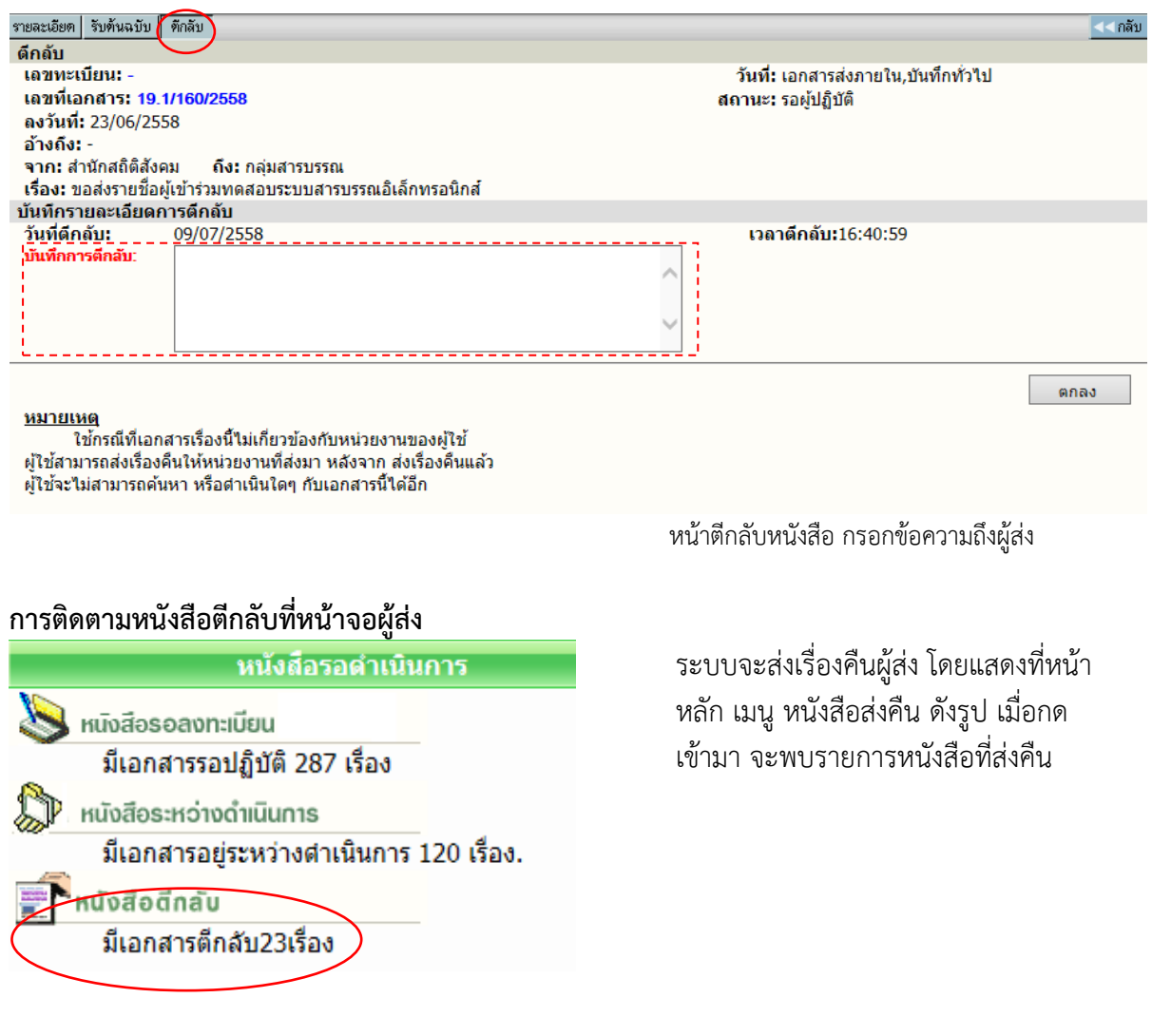

ระบบจะเก็บประวัติการรับ-ส่ง และตีกลับ พร้อมข้อความไว้ สำหรับติดตามหนังสือในหน้าติดตามหนังสือ ดังนี้

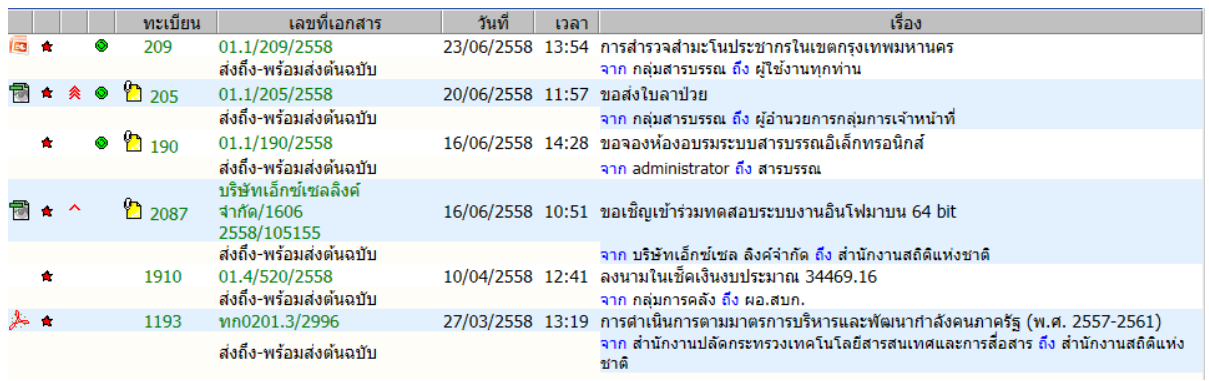

หน้าจอแสดงรายการหนังสือของ<u>ผู้ส่ง</u>

จากหนารายการหนังสือของผูสง สถานะหนังสือเปน "ตีกลับ" เมื่อกดติดตามหนังสือ (กดที่เลขที่ หนังสือ) ที่หนาติดตามหนังสือ สามารถตรวจสอบประวัติการตีกลับ-ดึงกลับได 2 วิธี คือ **1**

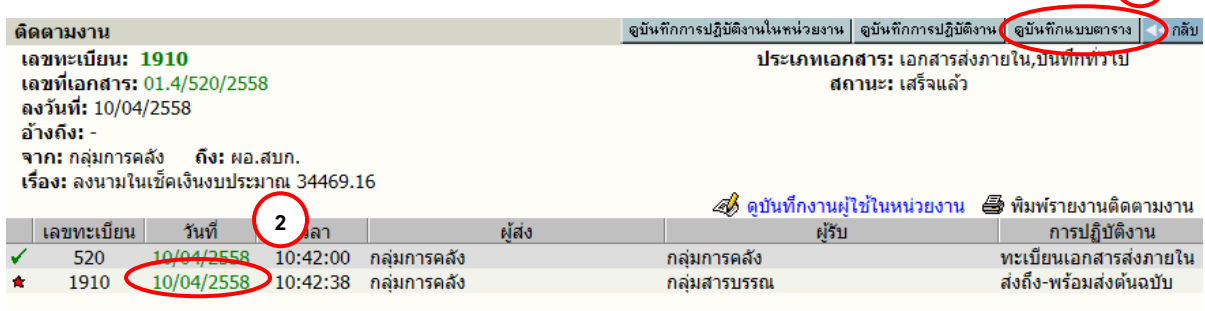

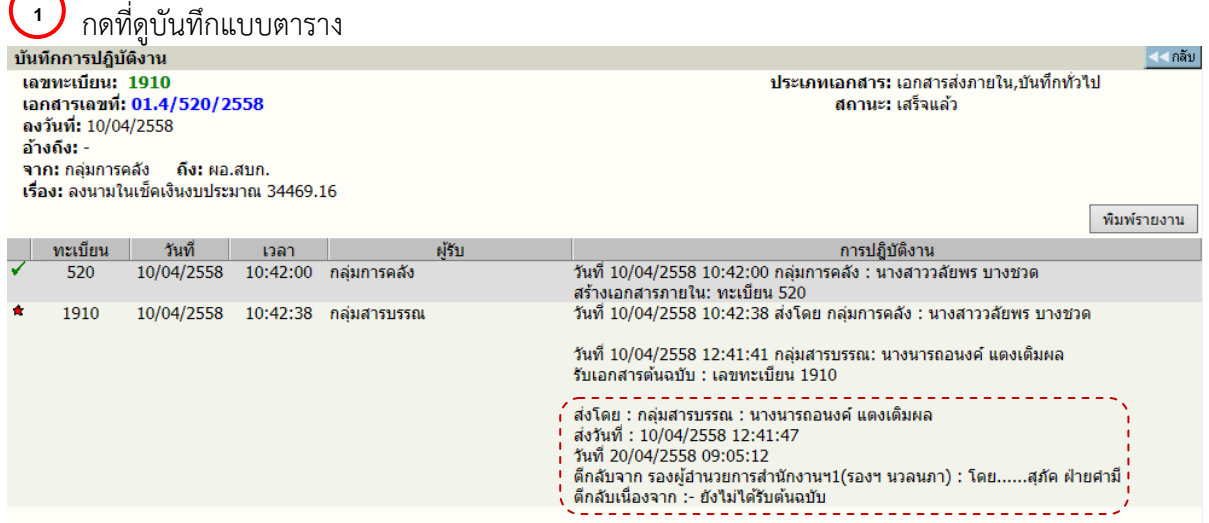

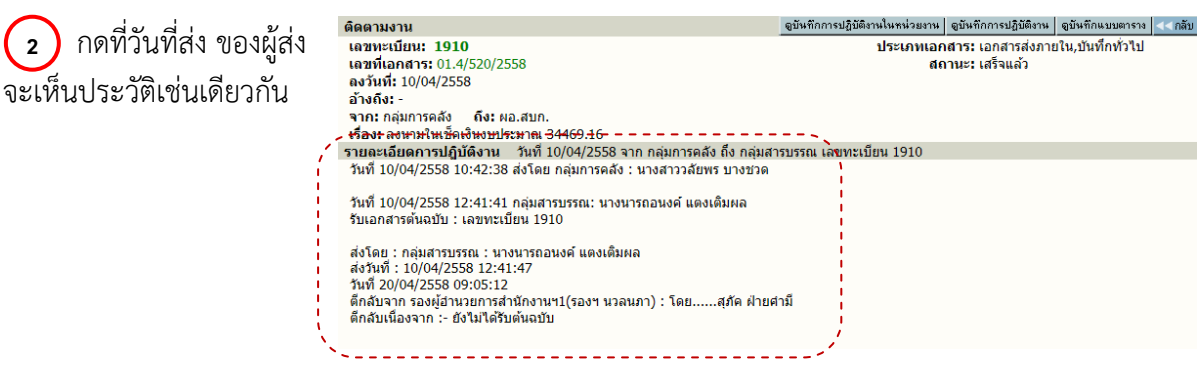

#### **สราง/ทะเบียนหนังสือสงภายใน**

เปนการออกเลขที่หนังสือระดับหนวยงาน หนวยงานที่เปนตนเรื่องทําการสรางหนังสือ โดย ผอ.กลุม งาน/ส่วนงาน/ศูนย์ ลงนาม สามารถทำการออกเลขที่หนังสือส่งไปหน่วยงานต่างๆ ภายในสสร.

ขั้นตอนการออกเลขที่หนังสือ ผูใชเลือกเมนูสราง/ทะเบียนหนังสือสงภายใน จากเมนูหนาหลัก หรือ เรียกหัวขอที่เปนทางลัดเมนูที่ปรากฏในบางขั้นตอนการทํางาน

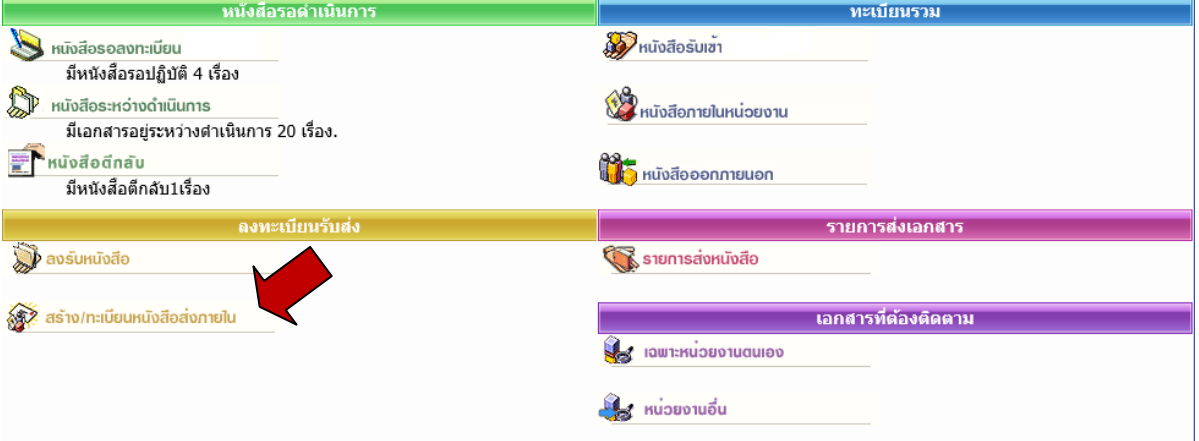

### ระบบจะแสดงแบบฟอร์มการป้อนข้อมูลที่ต้องการออกเลขที่ภายในกลุ่มงาน/ส่วนงาน/ศูนย์

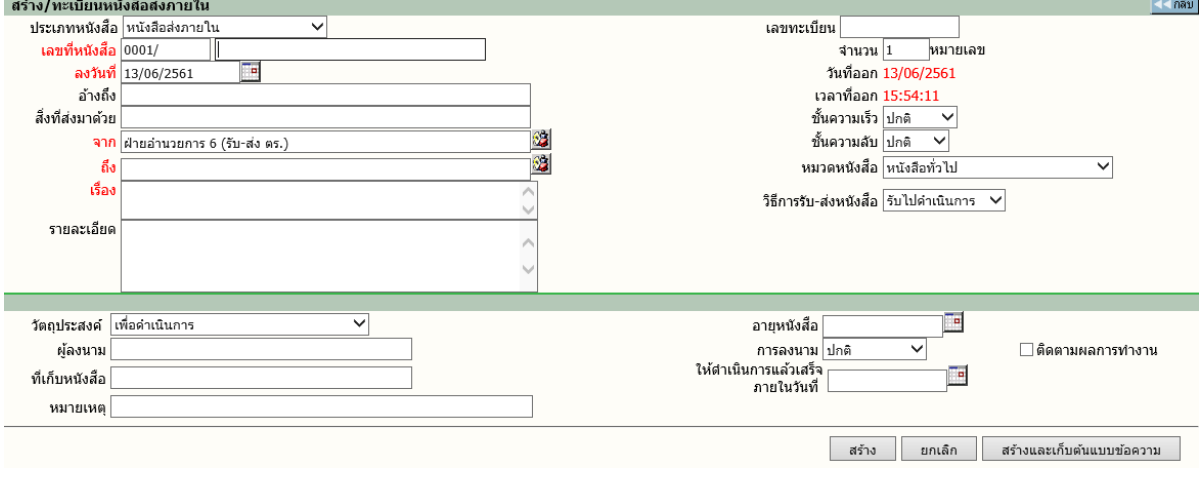

#### **หมายเหตุ**

1. การออกเลขที่หนังสือใหม ระบบจะตรวจสอบ ชองปอนขอมูลที่จะตองมีขอมูลควรมีลงวันที่, จาก,ถึง, เรื่อง ส่วนรายละเอียดอื่นๆ นอกจากนั้นสามารถเว้นว่างไว้ได้ ส่วนเลขที่หนังสือระบบจะแสดงคำนำหน้าหนังสือให้ ผู้ใช้สามารถเพิ่มเติมเปลี่ยนแปลงคำหน้าให้เอง ส่วนลำดับเลขที่หนังสือไม่ต้องป้อนเว้นว่างไว้ ระบบจะกำหนด ้ลำดับ เลขที่หนังสือให้เอง

2. ระบบจะใหลําดับของหนังสือเลขที่ เรียง 1,2,3,… เฉพาะของหนวยงานเทานั้น

เมื่อผูใชกดสรางหนังสือ ระบบจะถามใหตอบยืนยันอีกครั้ง ซึ่งขั้นตอนคลายการลงรับหนังสือ โดยการ ้ป้อน จากนั้นระบบจะแสดงผลลัพธ์การออกเลขที่ให้ผู้ใช้ตรวจสอบ

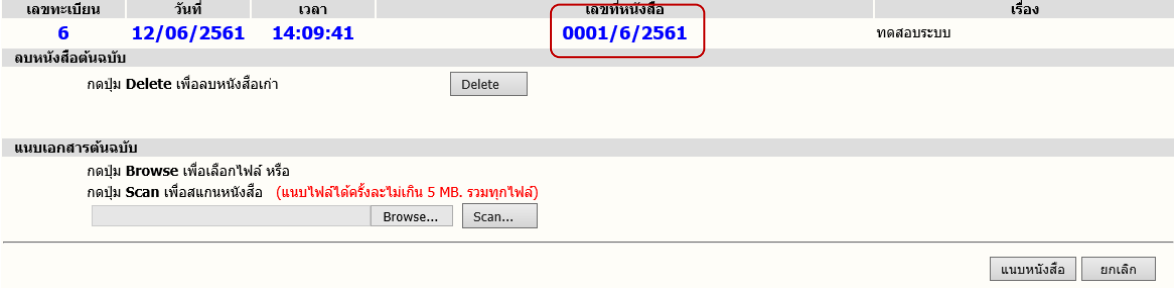

 $^{5}$ ปี **กรณีที่ต้องการแนบหนังสือ** (Attach File) สามารถเลือกได้ 2 วิธี ตามชนิดของหนังสือที่ต้องการแนบ

1. แนบไฟลขอมูลสําเร็จรูปชนิดตางๆ ดวยวิธี Browse.

 $\,$  2. แนบข้อมูลที่เป็น กระดาษ ด้วยวิธี Scan  $\,$   $\,$ Scan...

ึ **กรณี ไม่ต้องการแนบหนังสือ** ผู้ใช้สามารถเลือกขั้นตอนการทำงานต่อ ได้ 2 วิธี ดังนี้<br>1. กดปุ่ม <u>โรร <sup>ปัจนร</sup>ั่งใหม่ |</u> แมื่อต้องการกลับไปหน้าจอสร้างหนังสือเพื่อป้อนข้อมล เรื่อ

1. กดปุม เมื่อตองการกลับไปหนาจอสรางหนังสือเพื่อปอนขอมูล เรื่องใหมตอไป

2. กดปุม เมื่อตองการสั่งการทํางานหนังสือตอไป กับเรื่องที่ออกเลขนี้ใหเปนไปตาม 2. กดปุ่ม | ตำเนินการต่อ

ขั้นตอนที่ต้องการ เช่น แก้ไขข้อมล, บันทึกการทำงาน

#### **การออกเลขที่หนังสือจากการโอนสรางหนังสือภายในองคกร**

การโอนสรางหนังสือ ในระบบสารบรรณอิเล็กทรอนิกส ถือเปนการออกเลขที่หนังสืออีกวิธีหนึ่ง ที่มี การใหลําดับเลขทะเบียนนับรวมกับหนังสือสรางสงภายใน การโอนสรางจะใชในกรณีตอบเรื่อง หรือ ดําเนินการตอเนื่อง เพื่ออางถึงหนังสือเรื่องเดิม

ผู้ใช้สามารถสร้างหนังสือจากการโอนรายละเอียดของหนังสือที่มีอยู่ในตะกร้างานได้ (เช่น กรณี หนังสือรับเข้าที่ผู้ใช้ออกบันทึกปะหน้า และออกเลขที่ ก่อนส่งให้หน่วยงานอื่นๆ) ผู้ใช้ไปที่หน้ารายละเอียดของ หนังสือจากหน้าแสดงรายการหนังสือ (จากหน้าหลัก > ทะเบียนรวม, หนังสือระหว่างดำเนินการ, การค้นหา แล้วกดที่เลขทะเบียบ)

 $INFORMA: WebFlow<sup>TM</sup>$ 

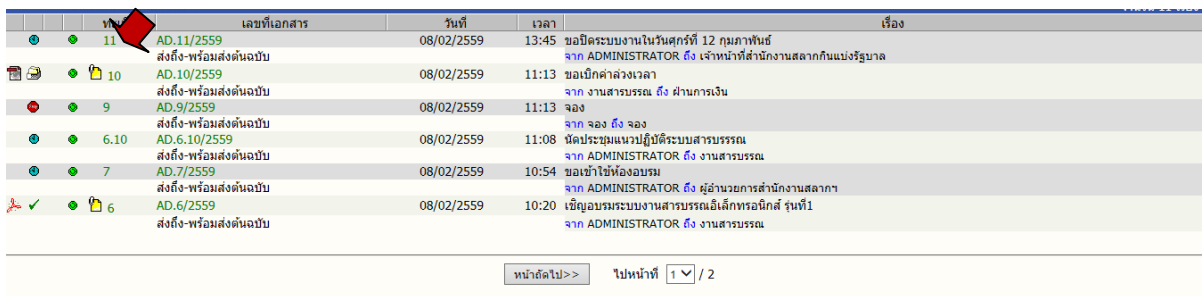

กดที่เลขทะเบียนหนังสือ จากหนาแสดงรายการหนังสือ

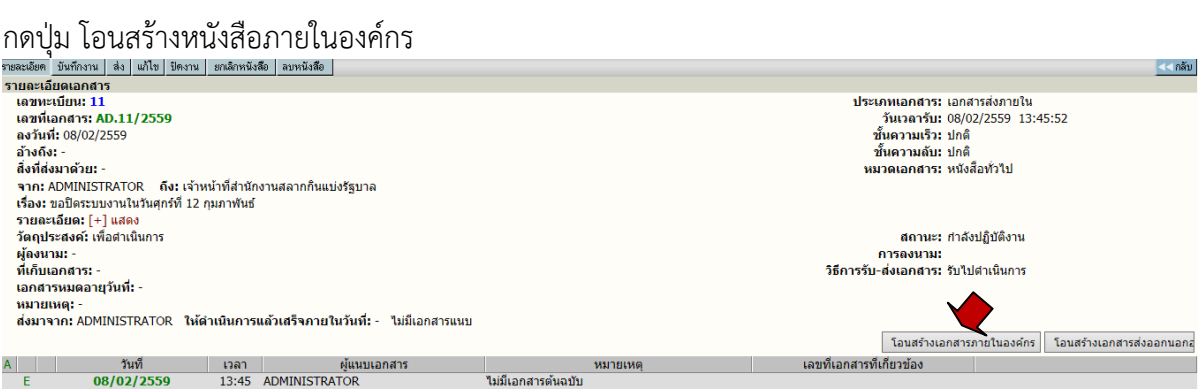

#### หนาจอรายละเอียด กดปุมโอนสรางหนังสือในองคกร

#### ระบบจะนำรายละเอียดที่มีอยู่มาเติมให้ ผ้ใช้สามารถแก้ไขรายละเอียดเพิ่มเติมได้

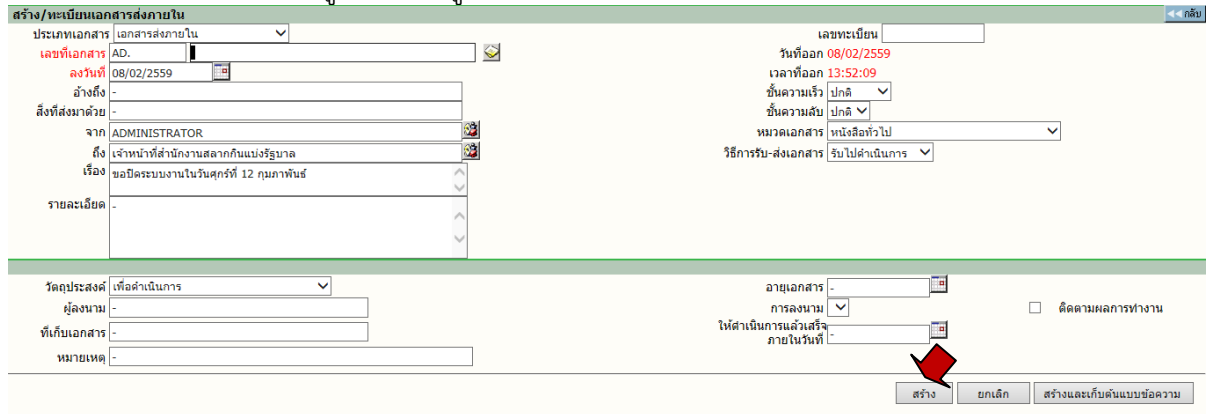

#### หน้าโอนสร้างหนังสือในองค์กร แก้ไขรายละเอียดเพิ่มเติมตามต้องการได้ แล้วกดสร้าง

#### กดสราง ยกเลิก หรือสรางและเก็บตนแบบขอความเชนเดียวกับการสรางหนังสือปกติ

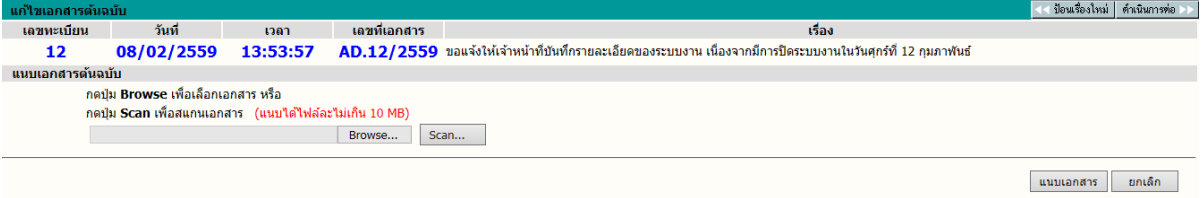

#### หนาแสดงผลการสรางหนังสือ สําหรับแนบหนังสือได

หากกดดําเนินการตอ จะแสดงรายละเอียด และรายละเอียดของการเชื่อมโยงหนังสือทั้งสอง ในสวนหนังสือ แนบ

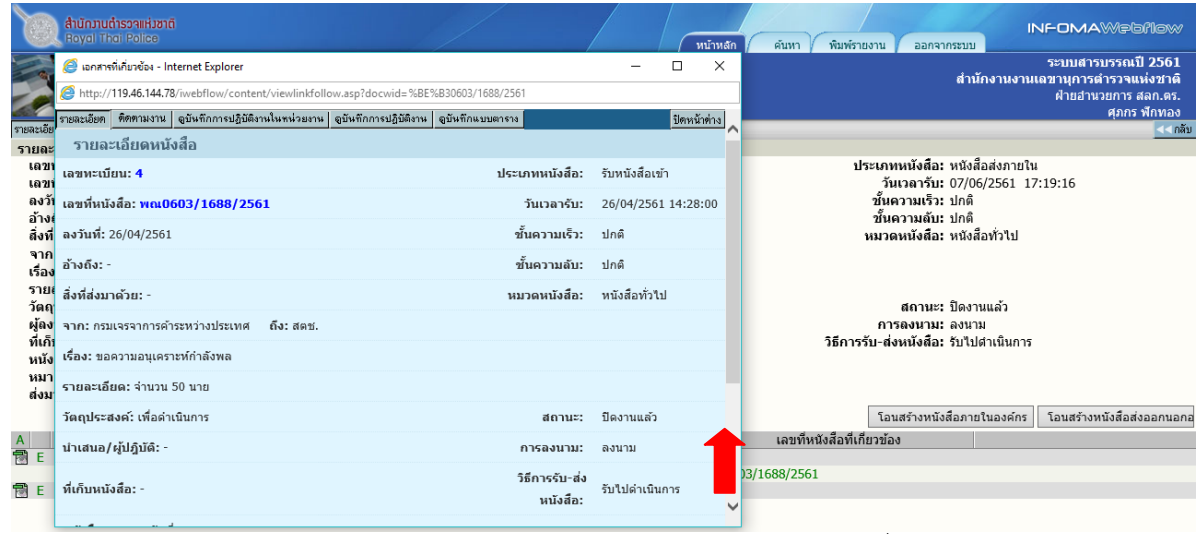

หนารายละเอียดหนังสือ ระบบแสดงการเชื่อมโยงหนังสือในสวนหนังสือแนบ

#### ระบบจะทําการปดงานของหนังสือตนเรื่องใหโดยอัตโนมัติดังแสดงในภาพ

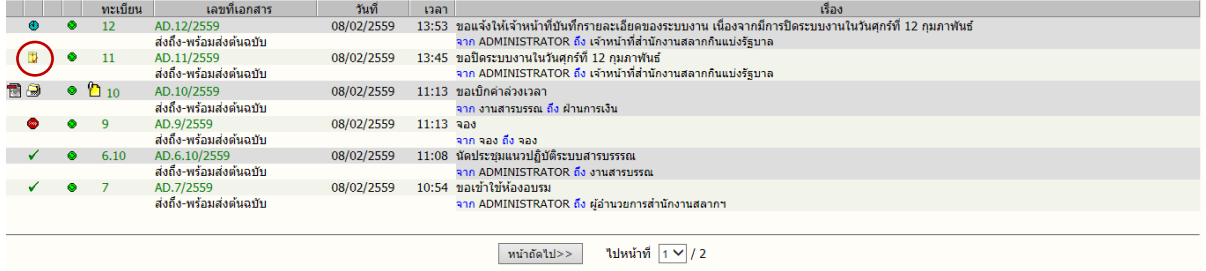

ระบบปดงานหนังสือตนเรื่องใหอัตโนมัติ

#### **การใชงานหนังสือ**

การใชงานหนังสือ หรือสั่งการหนังสือโดยผูใชเขามาที่หนารายละเอียดหนังสือ ระบบถือเปนที่รวม คําสั่งการทั้งหมดในแตละเรื่อง สําหรับการเขาหนาจอรายละเอียดของเรื่องผูใชสามารถมาไดจากหลาย ขั้นตอนซึ่งเปนการทํางานในหัวขอตาง ๆ ดังนี้

- 1. หนังสือระหว่างดำเนินการ  $\rightarrow$  กดเลขทะเบียน  $\rightarrow$  หน้ารายละเอียดหนังสือ  $\rightarrow$  เลือกคำสั่งการ
- 2. ลงทะเบียนรับส่ง (ลงรับหนังสือ, สร้าง/ทะเบียนหนังสือ)  $\rightarrow$  แนบหนังสือ หรือ กดดำเนินการต่อ  $\rightarrow$ หน้ารายละเอียดหนังสือ  $\rightarrow$  เลือกคำสั่งการ
- 3. ทะเบียนรวม (หนังสือรับเข้า, หนังสือภายในหน่วยงาน, หนังสือออกภายนอก)  $\rightarrow$  กดเลขทะเบียน  $\rightarrow$ หน้ารายละเอียด  $\rightarrow$  เลือกคำสั่งการ
- 4. ค้นหาหนังสือ (หน้าผลลัพธ์)  $\rightarrow$  กดเลขทะเบียน  $\rightarrow$  หน้ารายละเอียด  $\rightarrow$  เลือกคำสั่งการ

กด **เลขทะเบียน** ระบบจะแสดงรายละเอียดหนังสือพรอม ปุมคําสั่งการทั้งหมดบนหนาจอ เพื่อ ดําเนินงานกับหนังสือเรื่องที่เปนตามวัตถุประสงค

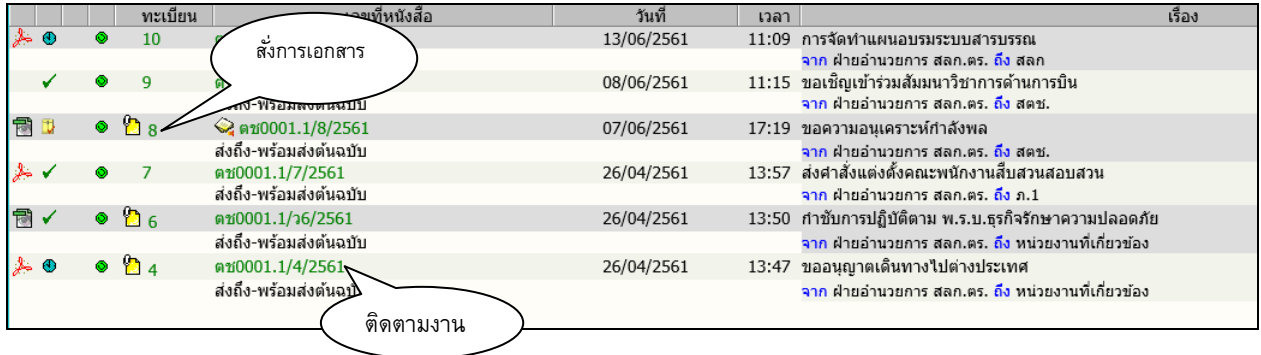

ในหน้ารายละเอียดหนังสือ ผู้ใช้สามารถสั่งการหรือใช้งานในหัวข้อการทำงานต่างๆ ตามเมนูแล้ว และยังสามารถกดที่ **เลขที่หนังสือ** เพื่อติดตามงาน ซึ่งเปนการติดตามขั้นตอนการเดินหนังสือ หรือ กดที่ เครื่องหมายหนังสือแนบดานลางเพื่ออานหนังสือประกอบแนบเรื่อง

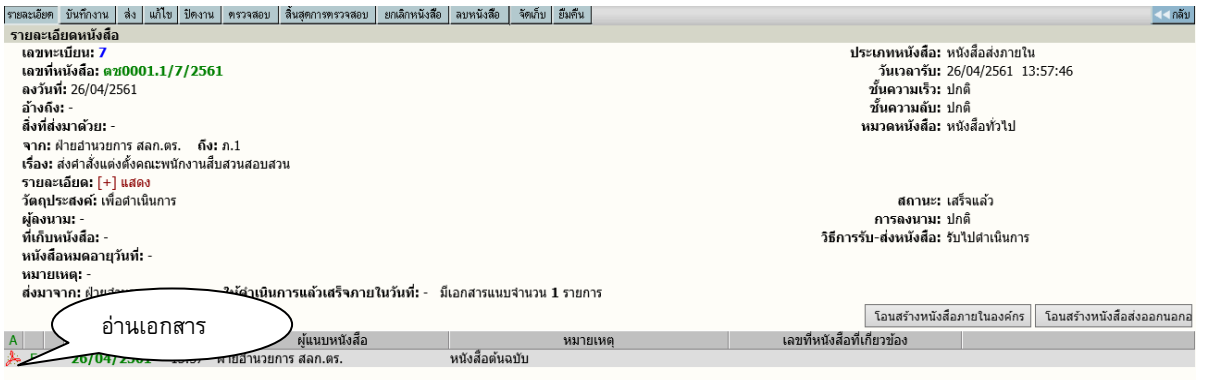

#### **การแกไขหนังสือ**

กรณีที่ผู้ที่เกี่ยวข้องกับหนังสือต้องการป้อนรายละเอียดเพิ่มเติม หรือแก้ไขข้อมูลที่มีการผิดพลาดให้ เกี่ยวกับรายละเอียดตางๆ ผูใชสามารถกดปุม **แกไข** ที่หนารายละเอียด

 $INFORMA: WebFlow<sup>TM</sup>$ 

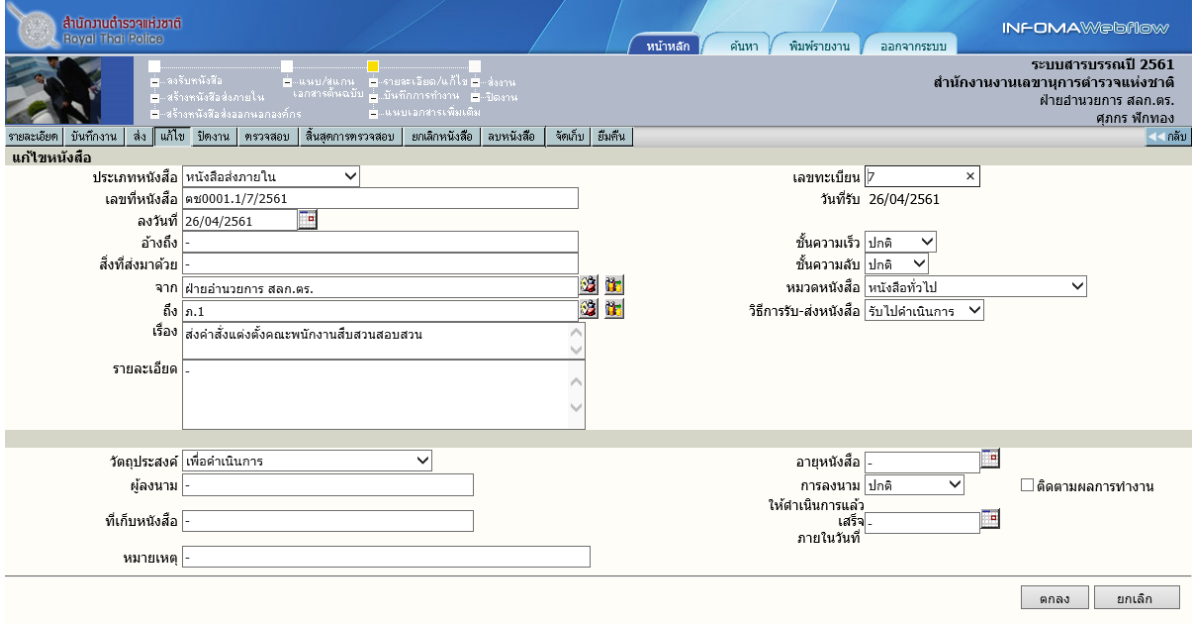

แกไขรายละเอียด

ผู้ใช้สามารถทำการแก้ไขข้อมูลในช่องที่ได้ป้อนไปแล้ว เพื่อทำการแก้ไขให้ถูกต้องหรือมีรายละเอียด เพิ่มขึ้นกวาเดิม หลังจากแกไขแลว กดปุม ตกลง เพื่อยืนยันการแกไข โดยผลของการแกไข ระบบจะเก็บขอมูล กอนการแกไข และภายหลังการแกไข เพื่อเปนประวัติของขอมูลในการติดตามเรื่องได

#### **การปอนคําสั่งการ หรือ บันทึกการปฏิบัติงาน**

การปอนคําสั่งการ ถือเปนขั้นตอนของการ บันทึกการทํางาน หรือการดําเนินงานของหนวยงานที่ ้เกี่ยวข้องกับหนังสือ สำหรับเป็นประโยชน์ในการประสานงาน และการให้ข้อมูลในการดำเนินงาน โดยผู้ใช้กด ที่ปุม

**" บันทึกงาน"** ระบบจะแสดงหนาจอสําหรับปอนคําสั่งการ หรือบันทึกการทํางาน โดยระบบจะแสดงบันทึก งานเดิมใหทราบดานลาง และผูใชปอนคําสั่งการ หรือบันทึกการปฏิบัติจากนั้นตอบ **ตกลง** เปนการยืนยันการ ทํางาน

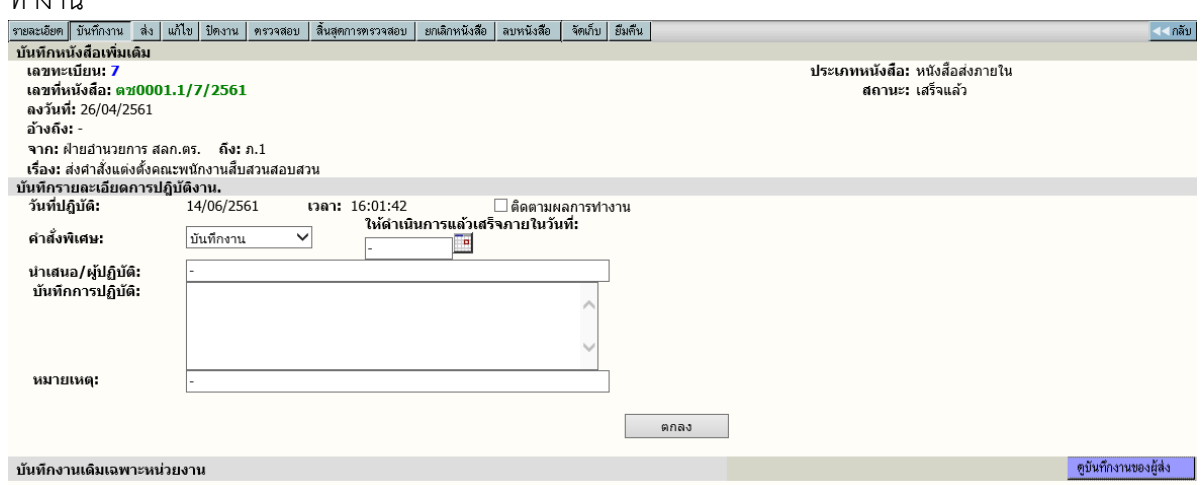

บันทึกการทํางาน

การบันทึกคำสั่งการ หรือ บันทึกการทำงาน ในระบบมีเพื่อเก็บเป็นประวัติการทำงานของเรื่อง และ ในขณะเดียวกันหน่วยงานที่เกี่ยวข้องกับหนังสือ ก็จะทราบการทำงาน, ทราบที่มาที่ไปได้ของหนังสือ

#### **การสงหนังสือ**

หนังสือบางเรื่อง อาจปฏิบัติงานแล้วจบขั้นตอน หรือเก็บเรื่องในหน่วยงานของผู้ใช้เอง แต่จะมี หนังสือบางเรื่อง ที่ตองเกี่ยวของกับหนวยงานอื่นๆ ภายในองคกร ดังนั้นผูใชจะตองจัดสงหนังสือไปยัง หนวยงานที่เกี่ยวของ โดยกดเมนู"**สง"** เพื่อเลือกหนวยงานที่ตองการสงหนังสือ ในการเลือกหนวยงานระบบ ้จะแสดงรายชื่อหน่วยงานตามโครงสร้างขององค์กรท่าน ซึ่งผู้ควบคุมระบบได้กำหนดผังไว้ให้ผู้ใช้เลือกการส่ง หนังสือ ดังนี้

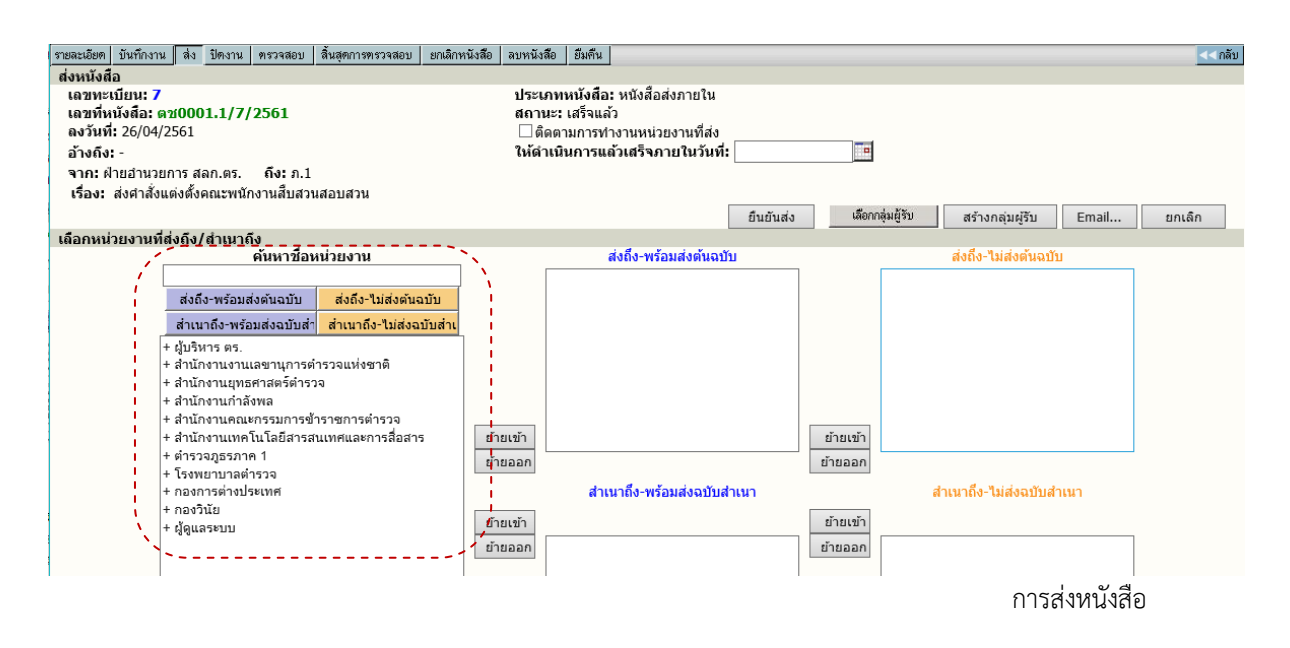

1**. เลือกส่งเป็นหน่วยงาน** ผู้ใช้ กดคลิกที่ชื่อกลุ่มระบบจะเปิดหน่วยงานย่อยในกลุ่มให้เลือก  $\,{}^{\prime}\!$ บิ คลิกหน่วยงานที่ต้องการ จากนั้นกดปุ่ม ย้ายเข้า เมื่อต้องการส่งถึงหน่วยงานที่เลือก จากนั้นเลือก หน่วยงานอื่นตามขั้นตอนเดิม สามารถเลือกหน่วยงานเพิ่มเติมร่วมกับวิธีการอื่นๆได้ เมื่อเลือกแล้วกดปุ่ม

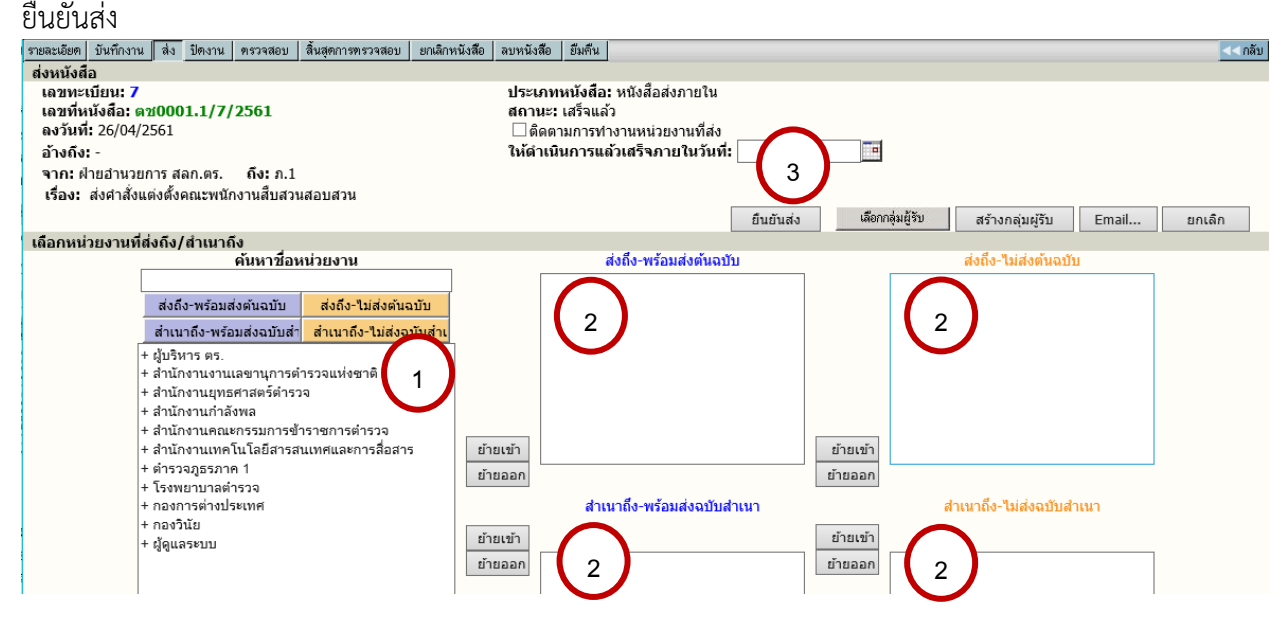

#### ้อธิบายความหมายช่องการย้ายเข้า

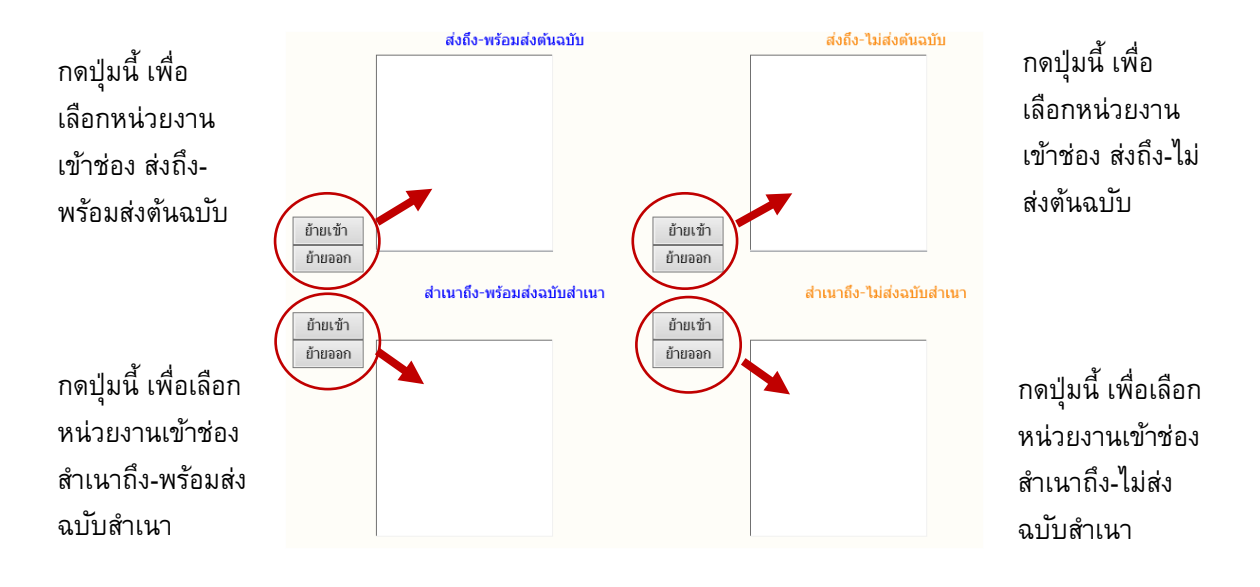

 **สงถึง-พรอมสงตนฉบับ** เปนการสงโดยใหผูรับ รอหนังสือตนฉบับ (ตัวกระดาษ) ผูรับจะไดหนังสือเปน สัญลักษณกระดาษ "สีฟา" ในเมนูหนังสือรอลงทะเบียน

 **สําเนาถึง-พรอมสงตนฉบับ** เปนการสงโดยใหผูรับ รอหนังสือตนฉบับ (ตัวกระดาษ) ผูรับจะไดหนังสือเปน ี สัญลักษณ์กระดาษ "สีฟ้า" ในเมนูหนังสือรอลงทะเบียน โดยเป็นการส่ง ในลักษณะสำเนาถึง หรือ CC เพื่อ ทราบ

 **สงถึง-พรอมสงตนฉบับ** เปนการสงโดยใหผูรับ ไมรอหนังสือตนฉบับ (ตัวกระดาษ) ผูรับจะไดหนังสือเปน ี สัญลักษณ์กระดาษ "สีส้ม" ในเมนูหนังสือรอลงทะเบียน สามารถพิมพ์หนังสือที่แนบไปกับเรื่องแล้วลงรับได้ เลย

**ี สำเนาถึง-พร้อมส่งต้นฉบับ** เป็นการส่งโดยให้ผู้รับ ไม่ต้องรอหนังสือต้นฉบับ (ตัวกระดาษ) ผู้รับจะได้ หนังสือเป็นสัญลักษณ์กระดาษ "สีส้ม" ในเมนูหนังสือรอลงทะเบียน และสามารถพิมพ์หนังสือที่แนบไปกับ เรื่องแลวลงรับไดเลย โดยเปนการสง ในลักษณะสําเนาถึง หรือ CC เพื่อทราบ

**2. เลือกหนวยงานเปนกลุม** ผูใชกดคลิกที่กลุมสายงานตามภารกิจ สังเกตเครื่องหมาย + (บวก)

 คลิกที่กลุม (+บวก) ระบบจะแสดงรายชื่อกลุมงาน/สวนงาน จากนั้นกดที่กลุมภารกิจอีกครั้งจะปดรายชื่อ กลุมงาน

 $\sqrt{2}$  กดปุ่มย้ายเข้า ระบบจะดึงรายชื่อกลุ่มงาน/ส่วนงานทั้งหมด ภายใต้กลุ่มที่เลือกแสดงในช่อง ส่งถึง หรือ ช่องสำเนาถึง แบบส่งต้นฉบับ หรือแบบไม่ส่งต้นฉบับ<br>|+ ผู้บริหาร ตร.

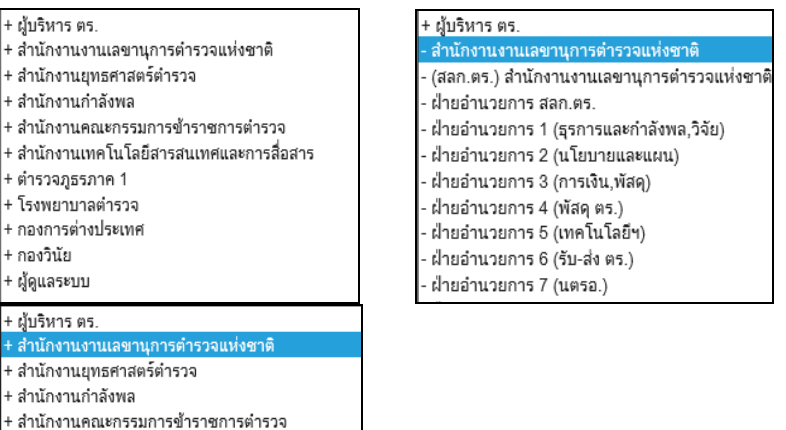

# กลุมสายงานภารกิจอีกครั้งหนึ่ง

⊦ สำนักงานเทคโนโลยีสารสนเทศและการสื่อสาร

· ตำรวจภธรภาค 1 ⊦ โรงพยาบาลตำรวจ ⊦ กลงการต่างประเทศ ⊦ กลงวินัย · ผ้ดแลระบบ

#### กดที่กลุมสายงานตามภารกิจที่ตองการ ระบบแสดงรายชื่อกลุมงาน/สวนงาน กดที่ชื่อ

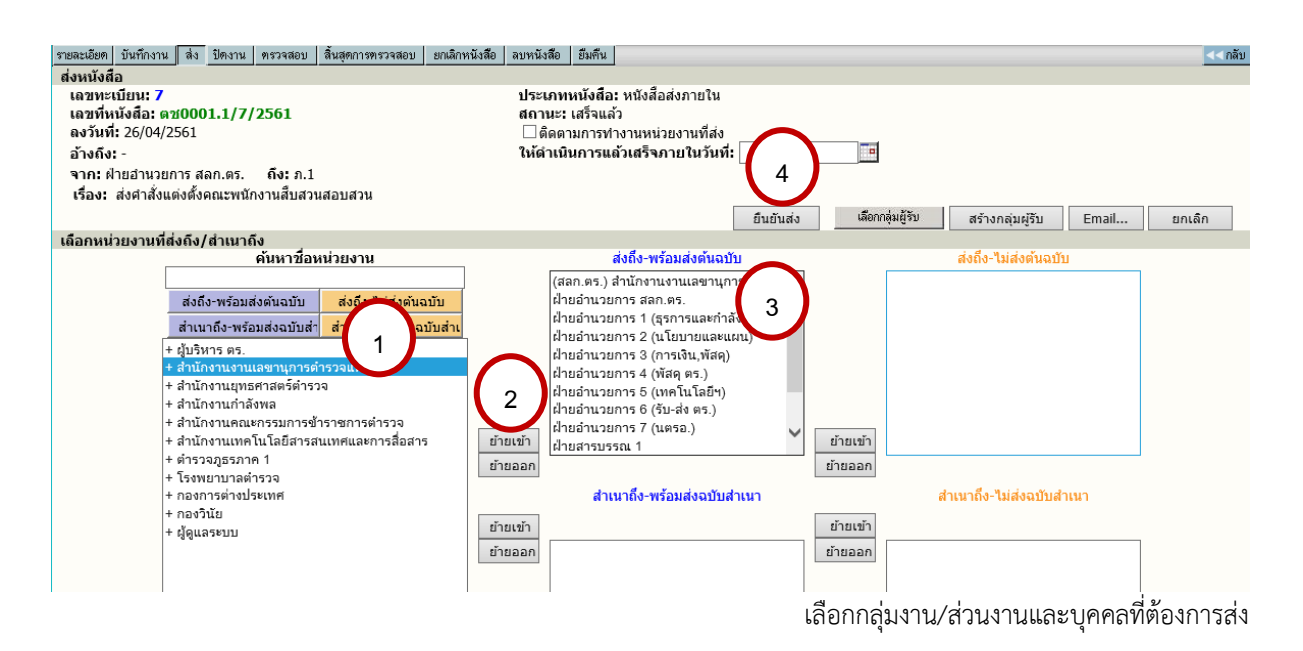

 $\,{}^{\prime}\!$ บิ สามารถเลือกหน่วยงานเพิ่มเติมร่วมกับวิธีการอื่นๆได้ เมื่อเลือกแล้วกดปุ่ม ยืนยันส่ง หากเลือกผิดสามารถกดชื่อหนวยงานที่ยายเขาไป และกดปุม **ยายออก** ได เมื่อเลือกถูกตองเรียบรอย แลว ใหกดปุม **ยืนยันสง** เพื่อสงขอมูลไปยังหนวยงานปลายทาง

#### **การปดงาน หรือ สั่งจบงาน**

หนังสือบางเรื่องหากผูใชรับเรื่องจากหนวยงานอื่น หรือออกจดหมายเพื่อสงไปภายนอกที่ไมไดใช ้ ระบบสารบรรณอิเล็กทรอนิกส์ หรือ สั่งจบเรื่องในหน่วยงาน ในหน้ารายละเอียดของเรื่องที่ต้องการสั่งปิดผู้ใช้

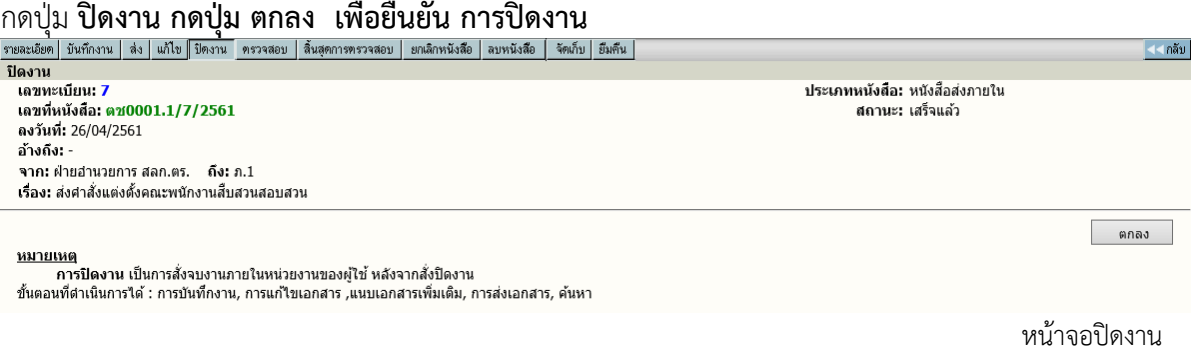

### **การลบหนังสือ และ การยกเลิกหนังสือ การลบหนังสือ**

หนังสือที่ผู้ใช้ได้จัดทำ (ออกเลขที่ในระบบไปแล้ว ยังไม่กดส่งหน่วยงานใดๆ ) สามารถสั่งลบออกจาก สมุดงานได โดยกดปุม **ลบหนังสือ** และตอบ **ตกลง** เพื่อยืนยันการลบหนังสือออกจากสมุดงาน เมื่อลบหนังสือ แลว **จะไมสามารถคนหาหนังสือนั้นไดอีก** เลขทะเบียนหนังสือที่ลบไปนั้นจะเปนเลขวาง

ผูใชสามารถนําเลขทะเบียนที่ลบไปนั้นมาใชไดอีก โดยพิมพเลขทะเบียนนั้น ในชองเลขทะเบียน เชนเดียวกับวิธีการแทรกเลขทะเบียน

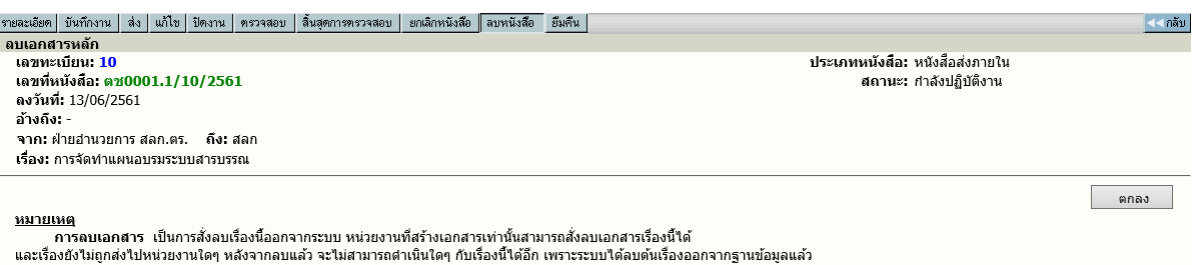

#### **การยกเลิกหนังสือ**

หนังสือที่ผู้ใช้จัดทำขึ้น สามารถยกเลิกหนังสือได้ โดยกดไปที่เลขทะเบียนหนังสือที่ต้องการ ยกเลิก แลวกดปุม **ยกเลิก** ตอบ **ตกลง** แลวจะมีสัญลักษณ (Stop) ขึ้นมาทับเลขทะเบียนไว การสั่ง ยกเลิกหนังสือ จะยังสามารถคนหาการตรวจสอบตามลักษณะนี้หมายถึงหนวยงานหรือผูใชตองการระงับ เรื่องไวกอน โดยที่ไมตองสงไปยังหนวยใดๆเพื่อตรวจสอบหนังสือใหถูกตองชัดเจนอีกครั้ง

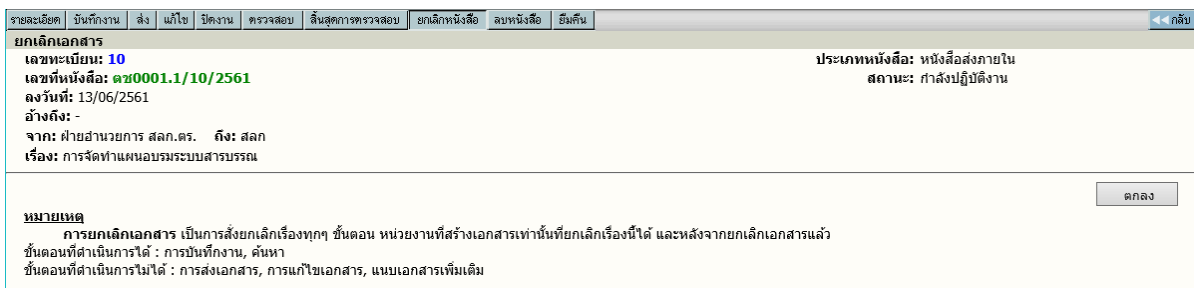

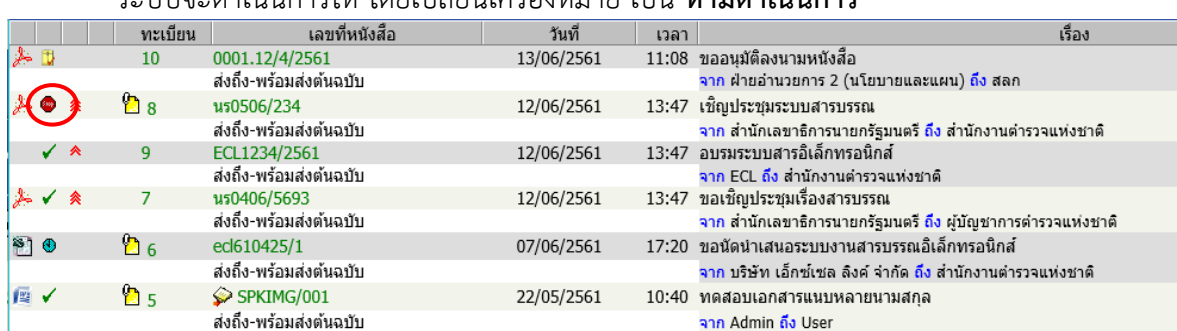

#### ระบบจะดําเนินการให โดยเปลี่ยนเครื่องหมาย เปน **หามดําเนินการ**

#### **การคนหาหนังสือ**

หนังสือที่หนวยอื่นๆ สงเขามาในหนวยงาน หรือ ผูใชในหนวยงานลงรับหนังสือเรื่องใหม ตลอดจน ้สร้างหนังสือแบบต่างๆ ขึ้นเองเพื่อทำการส่งเวียนหน่วยงานอื่นๆ เมื่อต้องการค้นหาหนังสือในตะกร้า หน่วยงานของตนเอง สามารถทำได้โดยการกด เมนู "ค้นหา" ระบบเปิดหน้าจอ ค้นหาทั่วไปซึ่งผู้ใช้สามารถ เลือกการคนหาดวยหัวขออื่น ๆ ดังนี้

- 1. คนหาหนังสือ
- 2. คนหาหนังสือตามเงื่อนไข
- 3. คนหาหนังสือสงออก

คนหาหนังสือ เปนหนาจอสําหรับคนหาหนังสือเรื่องที่สรางเอง หรือรับจากหนวยงานอื่น โดยเรื่องที่คนจะเปน เรื่องที่ผานตะกรางาน ขอผูใชเทานั้น ระบบจะแสดงการคนหาเฉพาะขอมูลคนที่ใชบอยๆ

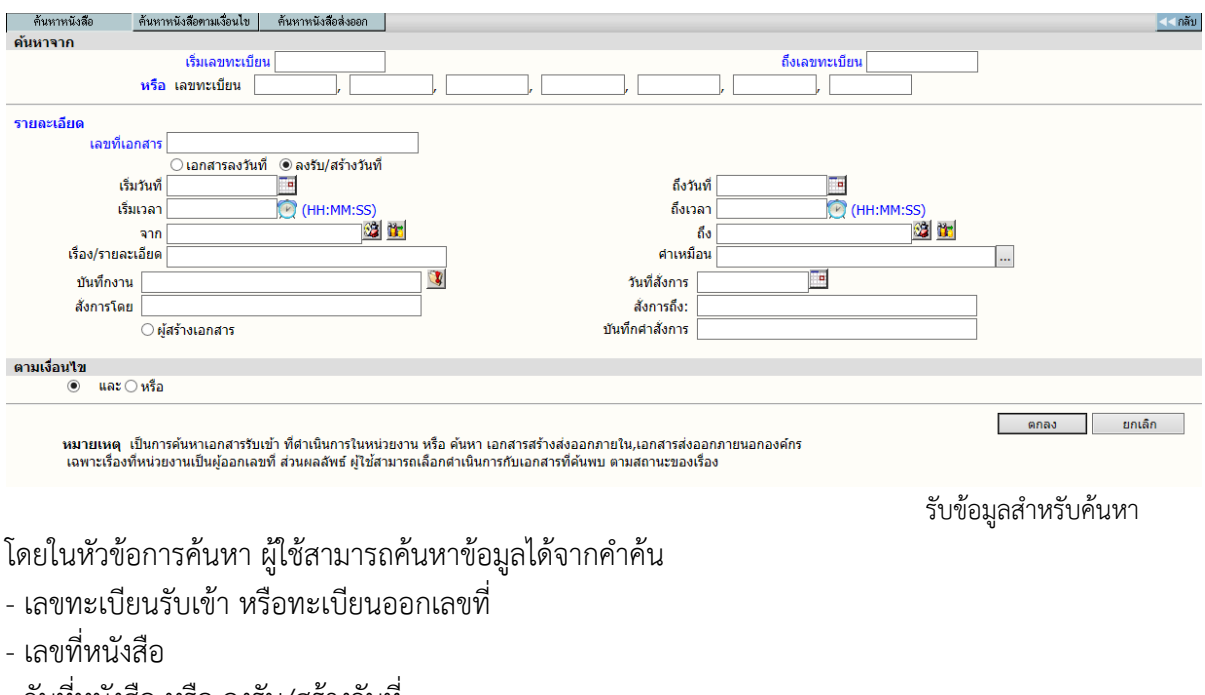

- วันที่หนังสือ หรือ ลงรับ/สรางวันที่
- จาก หรือ ถึง

- เรื่อง หรือ รายละเอียด ซึ่งผูใชสามารถ กําหนดเงื่อนไข และ ,หรือ

#### **หมายเหตุ**

้ ระบบจะทำงานค้นหารายการหนังสือตามข้อกำหนดที่ผู้ใช้ต้องการ ซึ่งอาจเป็นรายการที่มาจากเมนู งานระหวางดําเนินการ, งานรอลงทะเบียน, งานตีกลับดึงกลับ , ทะเบียนคุมงานรับเขา, ทะเบียนคุมงานสราง ้ส่งภายในทะเบียนคุมงานส่งออกนอกองค์กร (เฉพาะรายการที่หน่วยงานของผู้ใช้ออกเลขที่ภายนอกเท่านั้น สวนเลขที่อื่นๆ ที่ไมไดขอออก ระบบจะไมสามารถคนหาได)

้ค้นหาหนังสือตามเงื่อนไข เป็นการค้นหาเรื่องที่ผ่านเข้ามาในตะกร้างานของหน่วยงาน ซึ่งสามารถค้นหาได้ หลายตัวเลือก โดยปอนขอมูลหนังสือสวนหนึ่งสวนใด หรือ ผสมหลายสวนของขอมูลที่ทราบซึ่งขอมูลที่คน ถือ ว่าเกี่ยวข้องกันแบบ "AND , OR Condition in SQL Query " ซึ่งผู้ใช้จะต้องกำหนดเงื่อนไข ที่ใช้ในการ คนหา โดยเลือกระหวาง และ ,หรือ ที่ปรากฏ กรณีที่ไมเลือกระบบจะกําหนดใหเปนการคนหาเงื่อนไขแบบ และ หลังจากปอนขอมูลที่ตองการคนหาแลว ผูใชกดปุม **ตกลง** เพื่อสั่งการใหระบบเริ่มคนหา ซึ่งถามีขอมูล เข้าตามข้อกำหนดที่ค้นหา ระบบจะแสดงรายการที่พบให้ทราบ

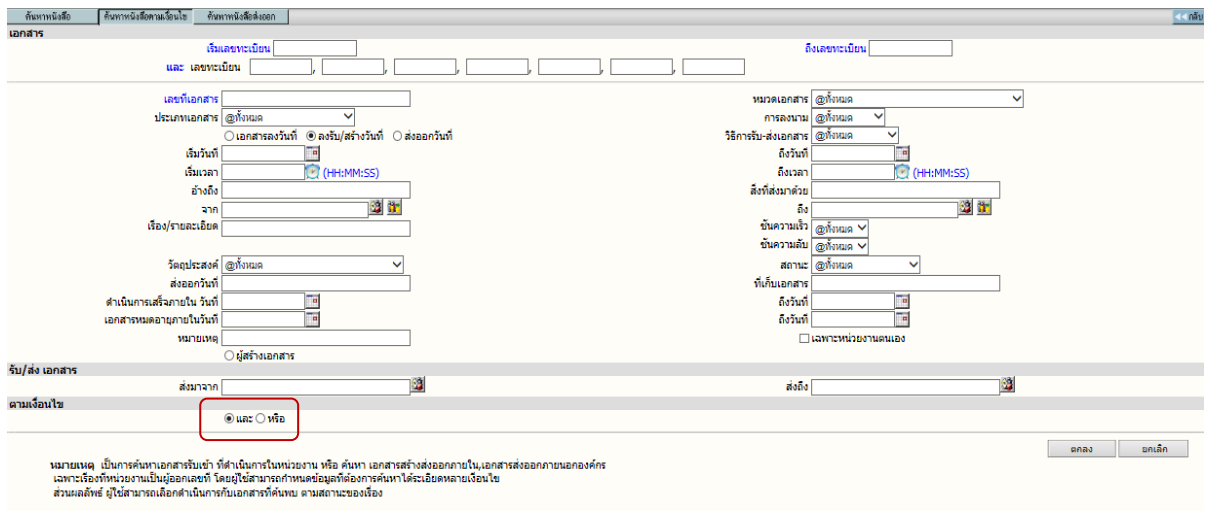

คนหาหนังสือตามเงื่อนไข

การคนหาหนังสือ, คนหาหนังสือตามเงื่อนไข ระบบจะแสดงผลการคนหา ดังภาพ

 $INFORMA: WebFlow<sup>TM</sup>$ 

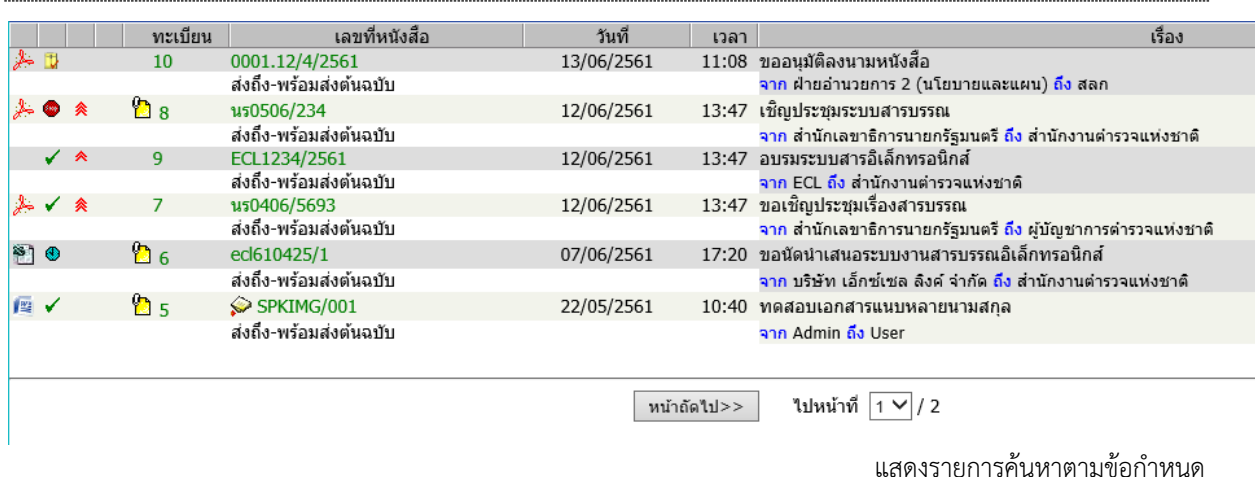

การคนหางานสงออก เปนการคนหาหนังสือที่สงออกไปหนวยงานตางๆ เชนเดียวกับการแสดงรายการ หนังสือในเมนู รายการส่งหนังสือในหน้าหลัก แต่เมนูนี้ เมนูค้นหางานส่งออกนี้ เป็นเหมือนการค้นหาหนังสือ ในเมนูรายการสงหนังสือ

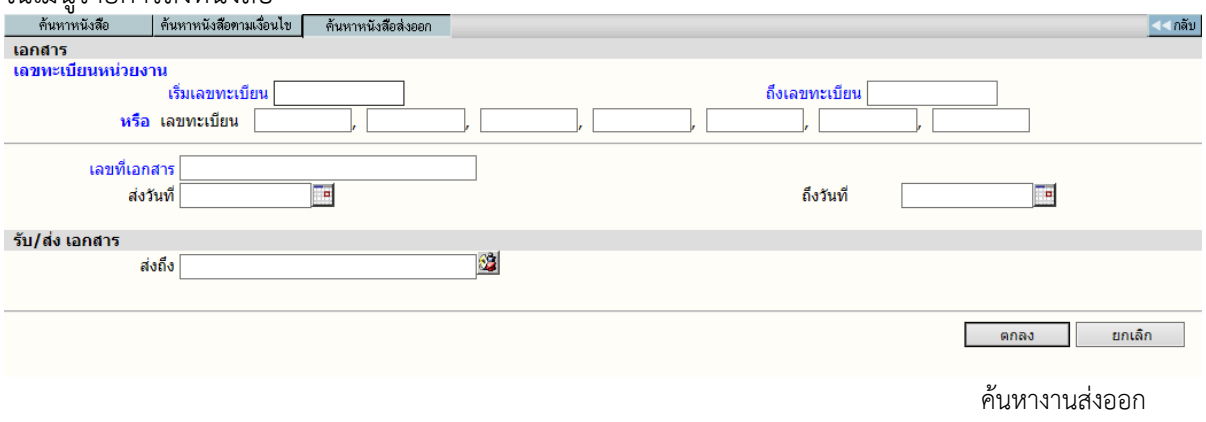

การแสดงผลการคนหา ระบบจะแสดงรายการเชนเดียวกับในเมนูรายการสงหนังสือ เลขทะเบียนที่

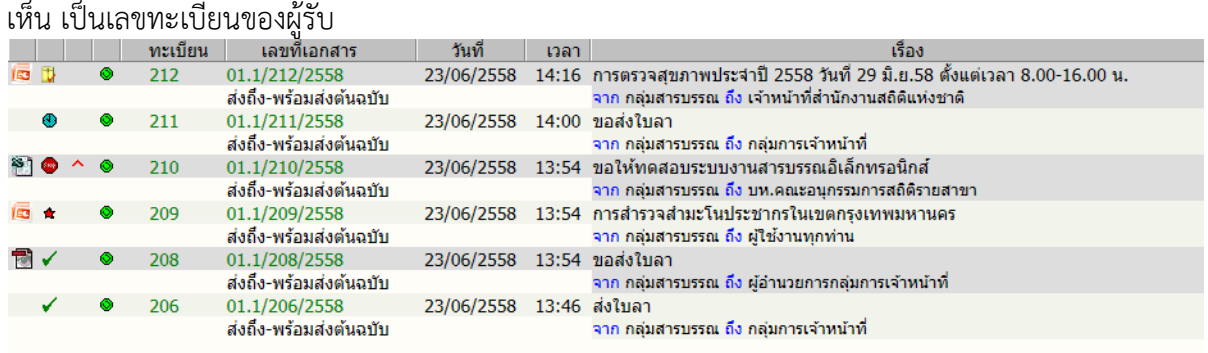

ผลการคนหางานสงออก

#### **การติดตามหนังสือ/ติดตามการทํางาน**

ึการทำงานระบบสารบรรณ ในแต่ละขั้นตอน ที่ผู้ใช้ดำเนินการในขั้นตอนต่างๆ ระบบจะเก็บข้อมูล ้ ประวัติของเรื่องตามขั้นตอนการดำเนินการต่างๆไว้ ผู้ใช้สามารถติดตามหนังสือได้จากหน้าจอแสดงรายการ หนังสือ (หนังสือระหวางดําเนินการ,หนังสือรอลงทะเบียน,ทะเบียนงาน) หรือ จากหนาจอรายละเอียดหนังสือ

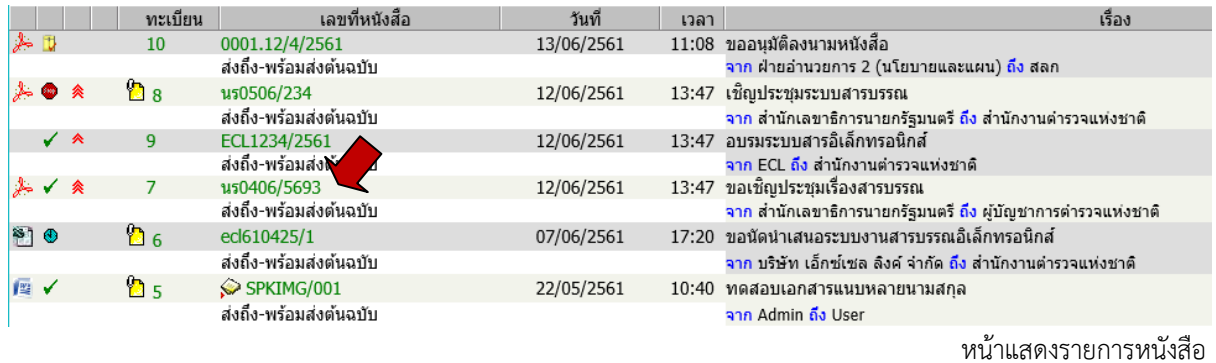

ซึ่งรายการหนังสือที่แสดง จะมาจากหนาจอ ทะเบียนงาน หรือ ทะเบียนคุมหนังสือประเภทตางๆ ผลลัพธ์การค้นหาหนังสือ ผู้ใช้สามารถกดที่ หนังสือเลขที่ เพื่อ ติดตามการทำงานได้ ทุกหน้าจอ หรือ กดที่ เลขที่หนังสือ ที่แสดงบนหน้าจอสั่งการต่างๆ เช่น บันทึกการทำงาน ,ส่ง, ปิดงาน,ตรวจสอบ, ยกเลิก, ลบ หนังสือ เปนตน

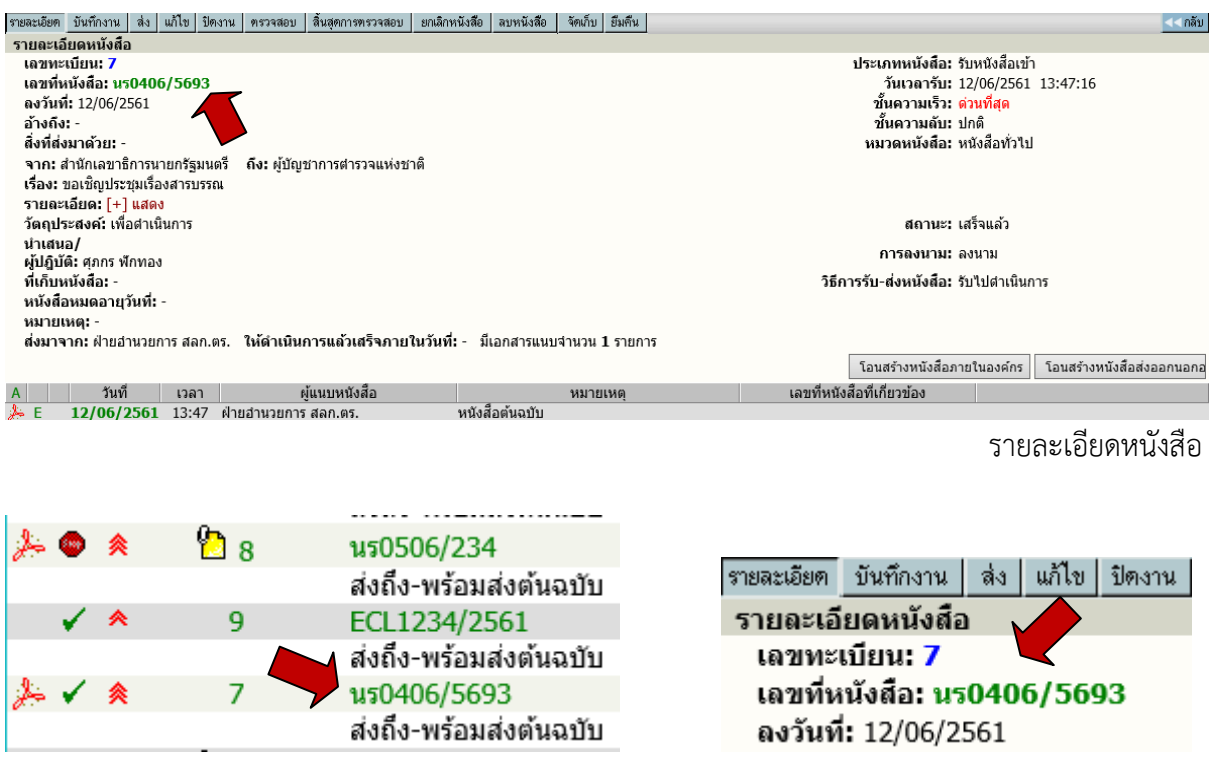

กดที่เลขที่หนังสือ จากหนาแสดงรายการหนังสือ **หรือ** จากหนารายละเอียด

#### หลังจากกดเลขทะเบียนรายการที่ต้องการติดตาม ระบบจะแสดงหน้าจอขั้นตอนการไหลเวียนของ หนังสือ ตามหนวยงานตางๆ ตั้งแตเริ่มตนจนถึงปจจุบัน

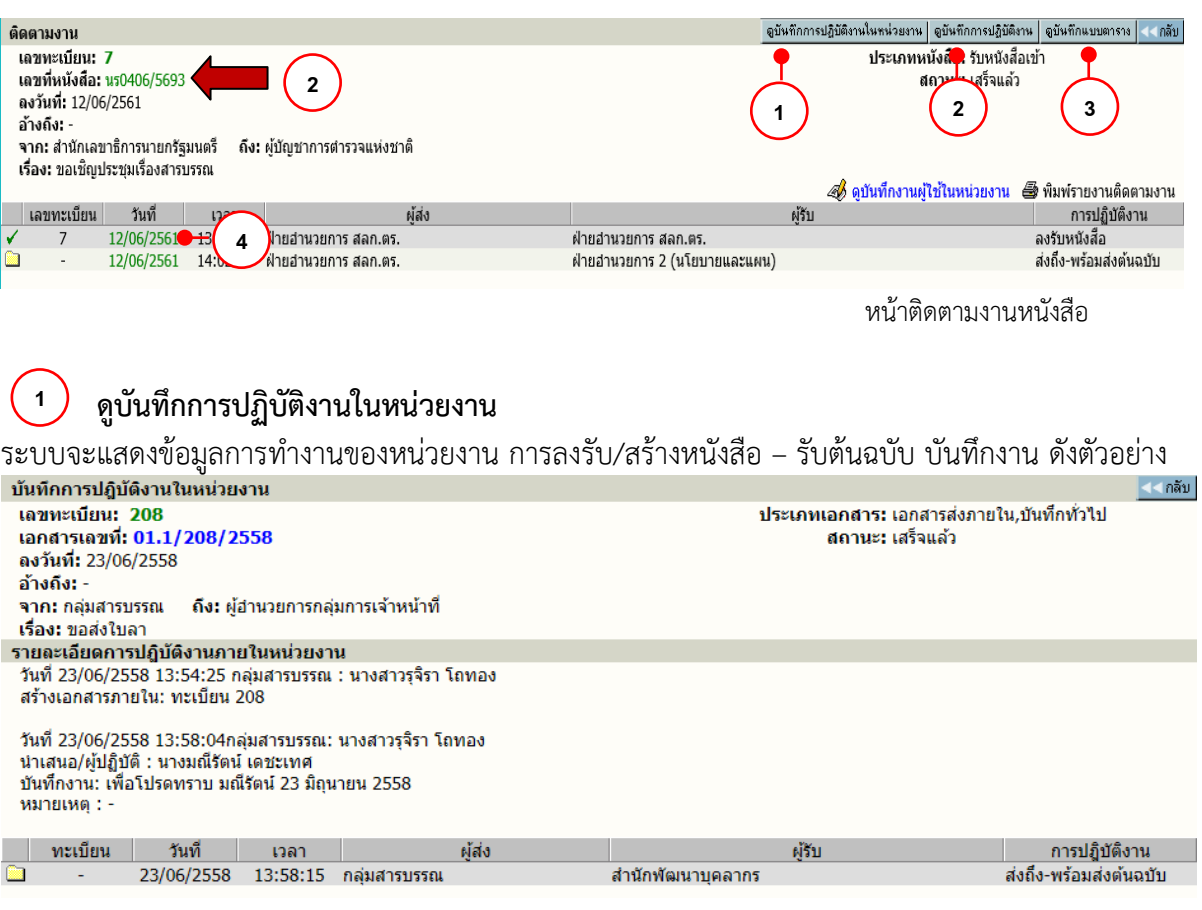

#### **ดูบันทึกการปฏิบัติงาน หรือ กดที่เลขที่หนังสือ**   $\binom{2}{ }$

ระบบจะแสดงขอมูลการทํางานใหทุกขั้นตอนที่หนังสือผาน รวมทั้งการแกไขขอมูลหนังสือที่เกิด , บันทึกการทํางาน ,บันทึกคําสั่งการ ซึ่งในการแสดงผลระบบจะแจงวันที่และเวลา โดยเรียงลําดับเหตุการณที่ เกิดกอนหลัง รวมทั้งผูดําเนินการในแตละเหตุการณ ดังตัวอยาง

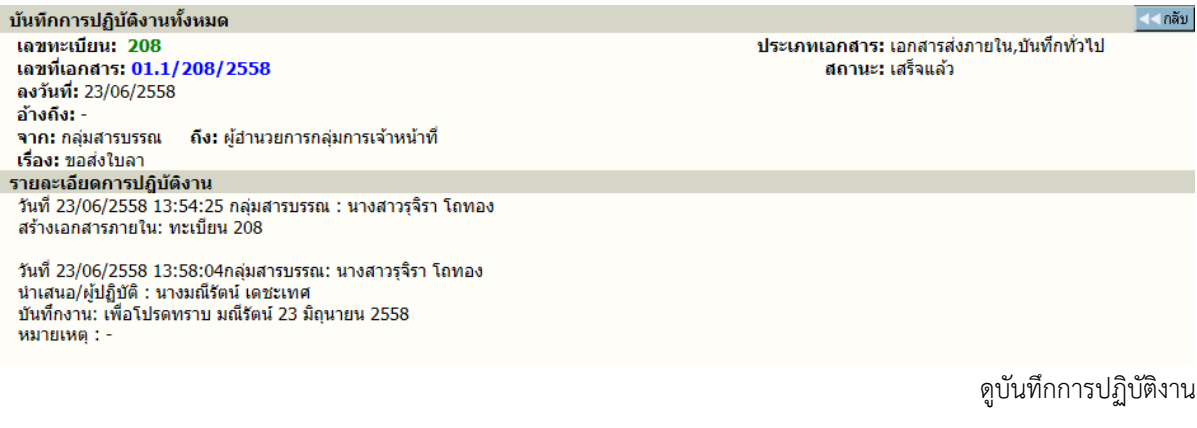

 $INFORMA: WebFlow^{TM}$ 

 $\binom{3}{}$ 

#### **ดูบันทึกแบบตาราง**

ระบบจะแสดงขอมูลการทํางานของหนวยงาน การลงรับ/สรางหนังสือ – รับตนฉบับ บันทึกงาน

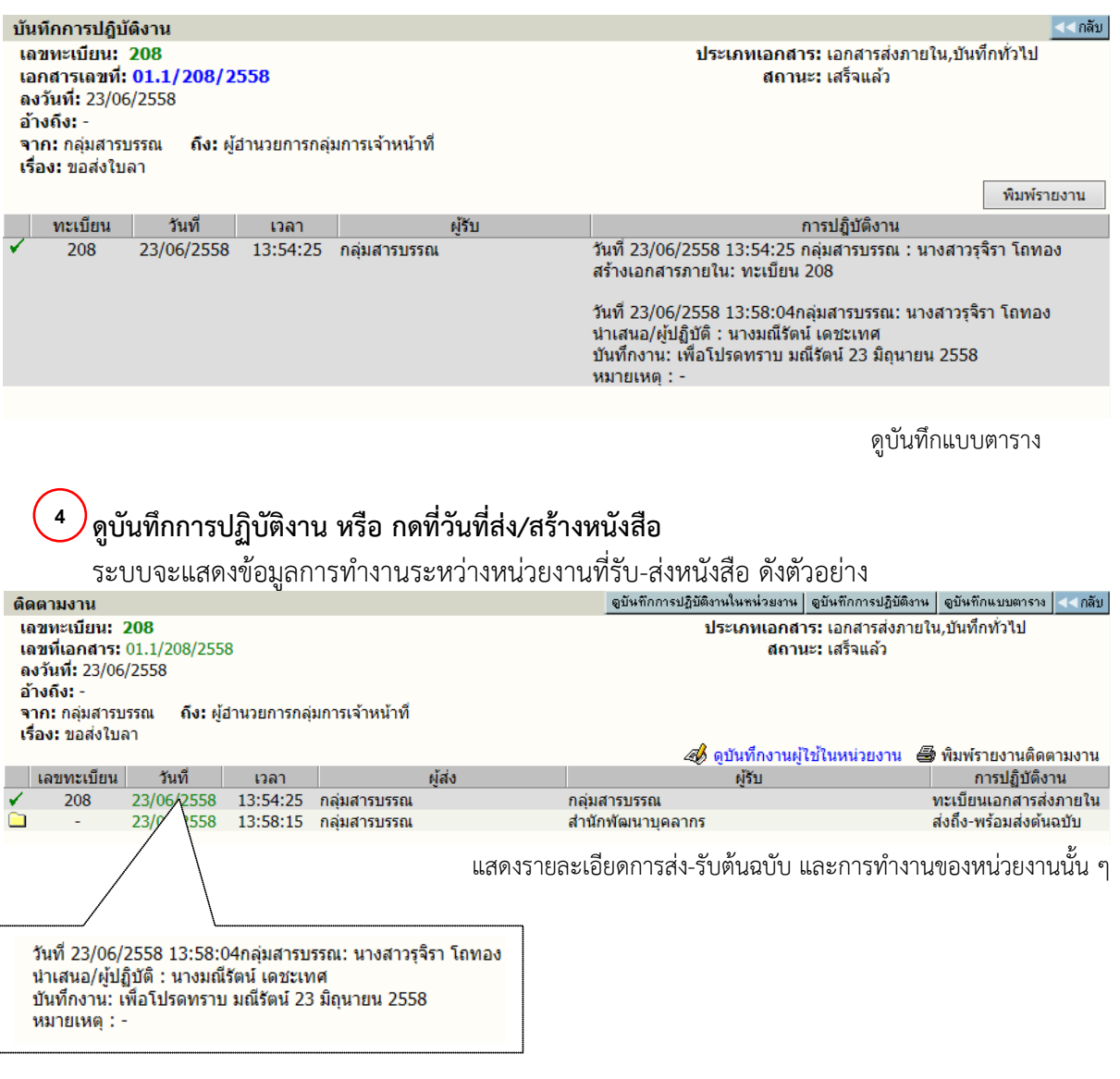

#### **การพิมพรายงาน**

ผูใชเลือก เมนู **พิมพรายงาน** ระบบจะแสดงหนาจอสําหรับเลือก ประเภทของรายงาน รวม แบบฟอรม ปอนขอมูลสําหรับใชเปนขอกําหนดในสั่งพิมพรายงาน

 $\mathsf{FOMA}\colon \mathsf{WebFlow}^{\mathsf{TM}}$ 

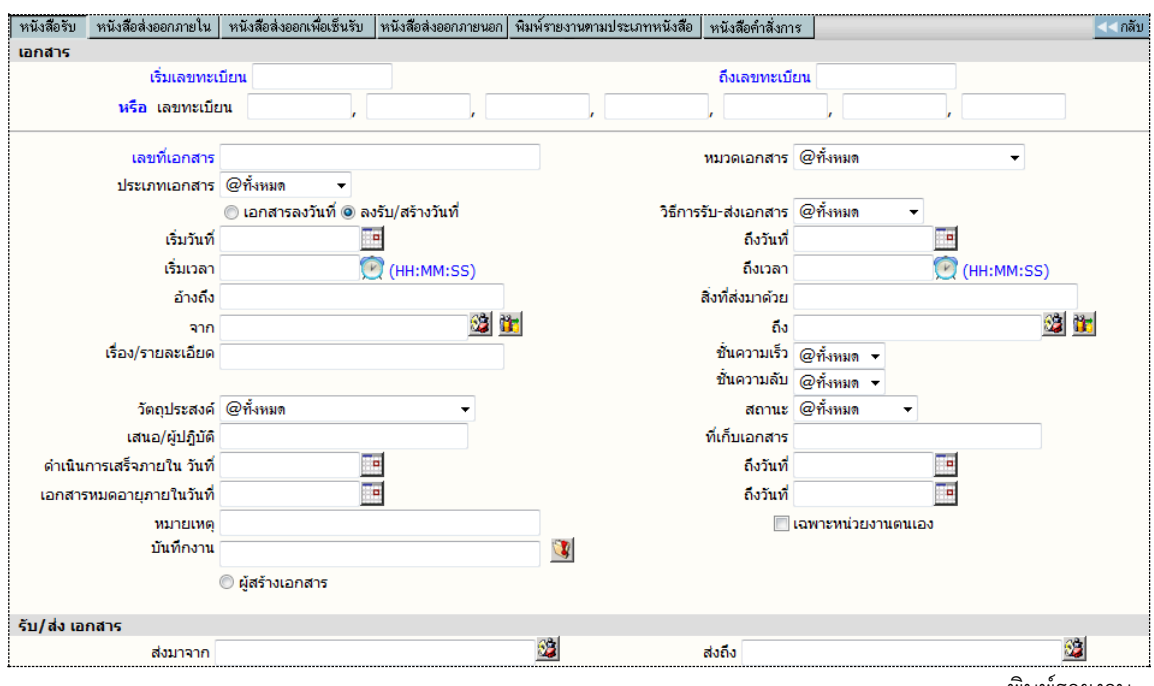

พิมพรายงาน

#### **รูปแบบรายงาน** ตามเมนูที่ปรากฏ

หนังสือรับ พิมพรายงาน เรื่องที่เปนหนังสือรับเขา หรือลงรับเขามาในหนวยงาน ้ พิมพ์รายงาน เรื่องที่หน่วยงานสร้าง หรือออกเลขที่ภายใน หนังสือสงออกเพื่อเซ็นรับ พิมพรายงาน เรื่องที่สงไปยังหนวยงานตางๆ ภายในองคกร หนังสือสงภายนอกองคกร พิมพรายงาน เรื่องที่สรางหรือออกเลขที่สงภายนอกองคกร พิมพรายงานตามประเภทหนังสือ พิมพรายงาน เฉพาะประเภทที่กําหนดเพิ่มเติม ้ส่วนข้อกำหนดในการสั่งพิมพ์ สามารถกำหนดได้ตามช่องป้อนข้อมูลที่ผู้ใช้ต้องการรายการ และ

เลือกผลลัพธของขอมูล ใหพิมพออกทางเครื่องพิมพ หรือ โปรแกรม Microsoft Word ได โดยระบบจะ กําหนดคาเริ่มตนใหรูปแบบรายงานเปน Microsoft Word และสามารถเลือกไดวาในหนึ่งหนากระดาษ ตองการใหแสดงผลกี่รายการ

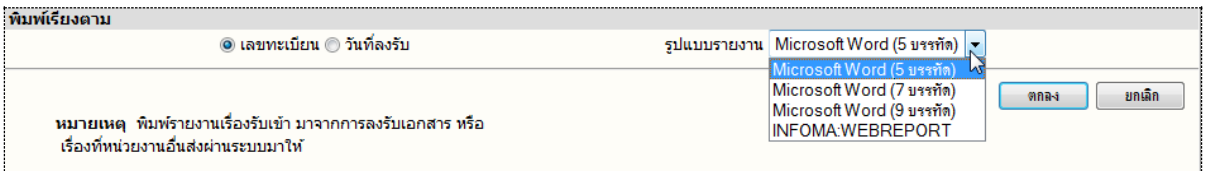

#### จากนั้นตอบ **ตกลง** เพื่อสงพิมพรายการของขอมูล

#### **หมายเหตุ**

กําหนด เงื่อนไข ที่ใชในการสั่งพิมพรายงาน โดยเลือกระหวาง "และ" "หรือ" ที่ปรากฏ กรณีที่ไม เลือกระบบจะกําหนดใหเปนการสั่งพิมพดวยเงื่อนไขแบบ **"และ"** หลังจากปอนขอมูลที่ตองการพิมพแลว ผูใช กดปุม **ตกลง** เพื่อสั่งการใหระบบเริ่มคนหา และจัดหนาจอเพื่อการสั่งพิมพรายงาน ซึ่งถามีขอมูลเขาตาม ขอกําหนด ระบบจะแสดงรูปรายงาน ตามที่เลือกใหบนจอภาพ

 $INFORMA: WebFlow<sup>TM</sup>$ 

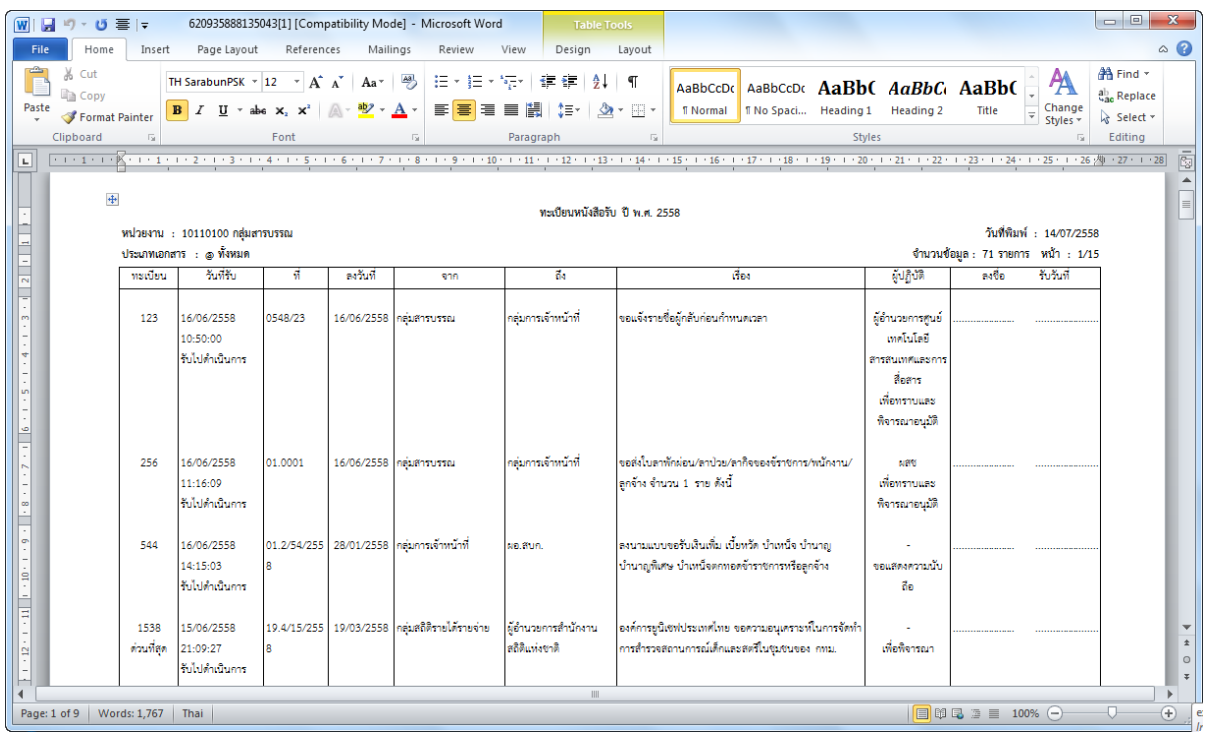

ผู้ใช้สามารถตรวจสอบความถูกต้อง ในหน้าจอก่อนการสั่งพิมพ์ และบนหน้าจอแต่ละคอลัมน์ สามารถใช้เมาส์คลิกเลือน ให้ความกว้างของคอลัมน์มีความยาวพอที่จะแสดงผลข้อมูลได้

#### **การตั้งเลขที่รับ สงหนังสือ**

ระบบจะตั้งเลขทะเบียนรับส่งเป็นเลขทะเบียน 1 ให้เมื่อขึ้นปี พ.ศ. ใหม่ กรณีที่หน่วยงานของผู้ใช้ ไม่ได้เริ่มใช้ระบบต้นปี (ใช้สมุดลงรับมาก่อน) ผู้ใช้สามารถตั้งเลขทะเบียนได้เองโดยนับต่อจากสมุด หรือได้ ตามเลขที่ที่ตองการตั้ง โดยกลับมาที่หนาหลัก

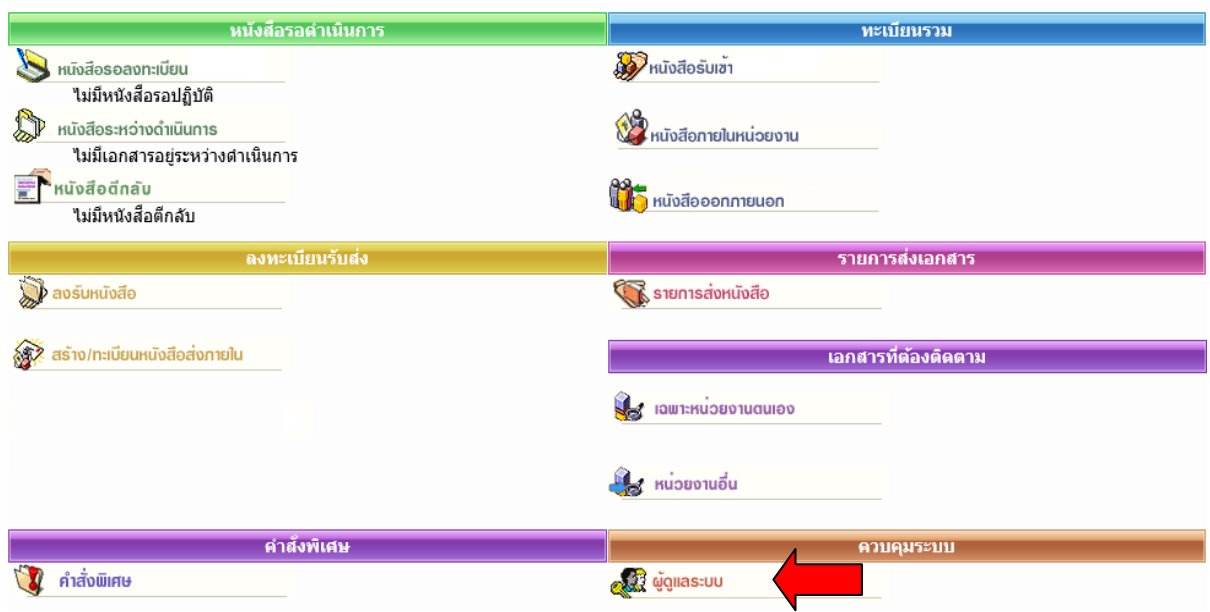

ระบบสารบรรณ /41

กดเมนู **ผูดูแลระบบ** ระบบแสดงหนาจอ **เมนู หนวยงาน** พรอมทั้งแสดงเลขทะเบียนรับเขา-เลขสงออก สุดทาย

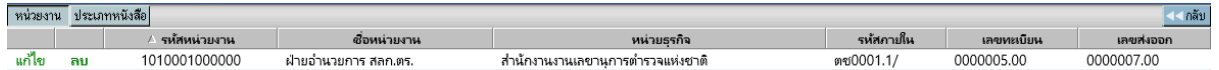

ผูใชกดปุม**แกไข** เพื่อเขาโหมดการ แกไข (ปุมลบ แสดงที่หนาจอแตไมสามารถกดไดจะกดไดเฉพาะผูดูแลระบบ เทานั้น)

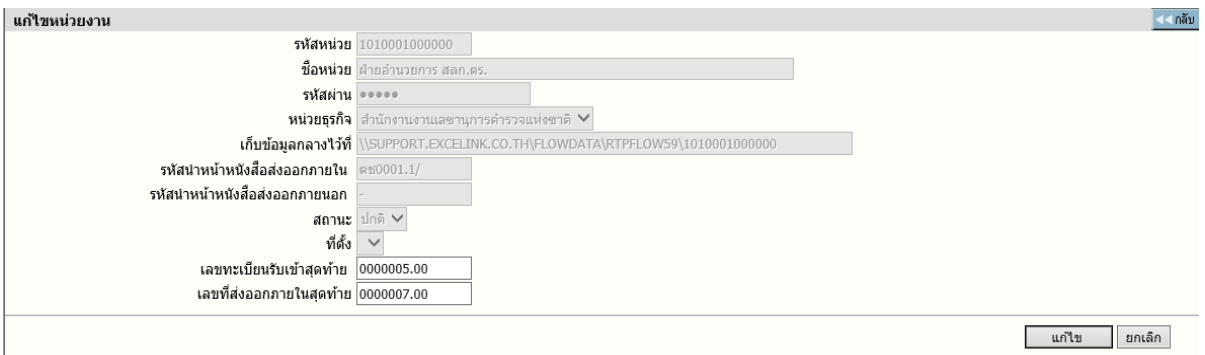

แกไขเลขทะเบียนรับเขา-สงออก

ผูใช ปอนเลขทะเบียนรับเขาสุดทาย(ที่ใชไปแลว) ปอนเลขที่ออกภายในสุดทาย โดยปอนเลขที่ สุดทายที่ใชไปแลว จากนั้น ตอบ **แกไข** โดย ระบบจะเพิ่มตอจากเลขที่ปอน เชน ปอนสุดทายเปน 402 ระบบจะเริ่มตนใหเปน 403

หากผู้ใช้มีการสร้าง/ทะเบียนหนังสือส่งภายใน หลายประเภทของหนังสือ สามารถทำการกดเมนู **ประเภทหนังสือ** ระบบจะแสดงประเภทหนังสือตาง ๆ เชน คําสั่ง, ประกาศ ฯลฯ สามารถทําการตั้งเลข หนังสือที่ตองการเริ่มตนได

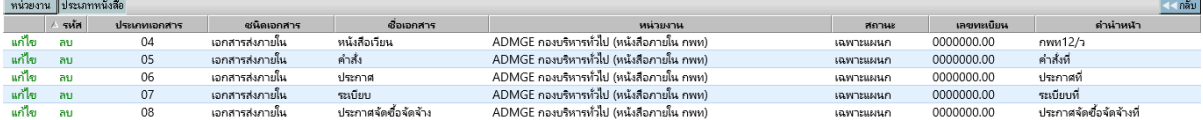

หนาจอสําหรับเพิ่มประเภทหนังสือ